# **L-STAT**

L-STAT™ Room Operator Panel

# **User Manual**

**LOYTEC electronics GmbH**

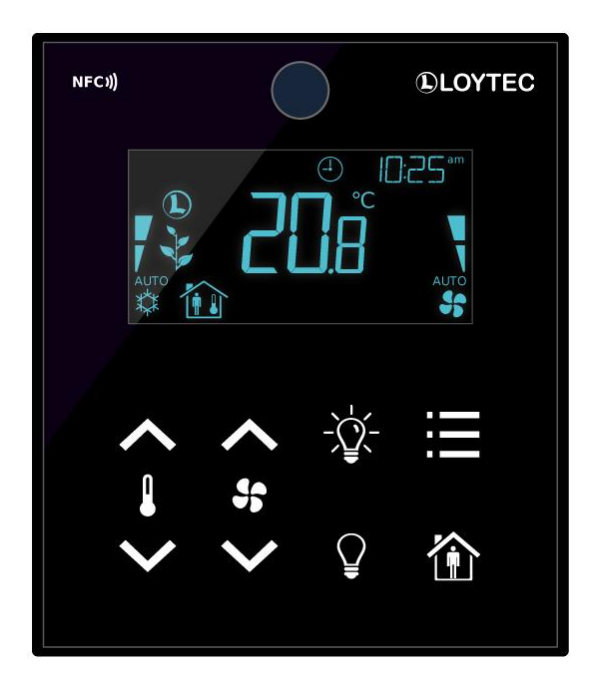

Contact

LOYTEC electronics GmbH Blumengasse 35 1170 Vienna AUSTRIA/EUROPE support@loytec.com http://www.loytec.com

Version 1.0

Document № 88085801

#### LOYTEC MAKES AND YOU RECEIVE NO WARRANTIES OR CONDITIONS, EXPRESS, IMPLIED, STATUTORY OR IN ANY COMMUNICATION WITH YOU, AND

LOYTEC SPECIFICALLY DISCLAIMS ANY IMPLIED WARRANTY OF MERCHANTABILITY OR FITNESS FOR A PARTICULAR PURPOSE. THIS PRODUCT IS NOT DESIGNED OR INTENDED FOR USE IN EQUIPMENT INTENDED FOR SURGICAL IMPLANT INTO THE BODY OR OTHER APPLICATIONS INTENDED TO SUPPORT OR SUSTAIN LIFE, FOR USE IN FLIGHT CONTROL OR ENGINE CONTROL EQUIPMENT WITHIN AN AIRCRAFT, OR FOR ANY OTHER APPLICATION IN WHICH IN THE FAILURE OF SUCH PRODUCT COULD CREATE A SITUATION IN WHICH PERSONAL INJURY OR DEATH MAY OCCUR. LOYTEC MAKES NO REPRESENTATION AND OFFERS NO WARRANTY OF ANY KIND REGARDING OF ANY THIRDPARTY COMPONENTS MENTIONED IN THIS MANUAL.

No part of this publication may be reproduced, stored in a retrieval system, or transmitted, in any form or by any means, electronic, mechanical, photocopying, recording, or otherwise, without the prior written permission of LOYTEC.

LC3020TM, L-ChipTM, L-CoreTM, L-DALITM, L-GATETM, L-INXTM, L-IOBTM, LIOB-Connect<sup>TM</sup>, LIOB-FT<sup>TM</sup>, L-IP<sup>TM</sup>, LPA<sup>TM</sup>, L-Proxy<sup>TM</sup>, L-Switch<sup>TM</sup>, L-Term<sup>TM</sup>, L-VIS™, L-WEB™, L-ZIBI™, ORION™ stack and Smart Auto-Connect™ are trademarks of LOYTEC electronics GmbH.

## **Contents**

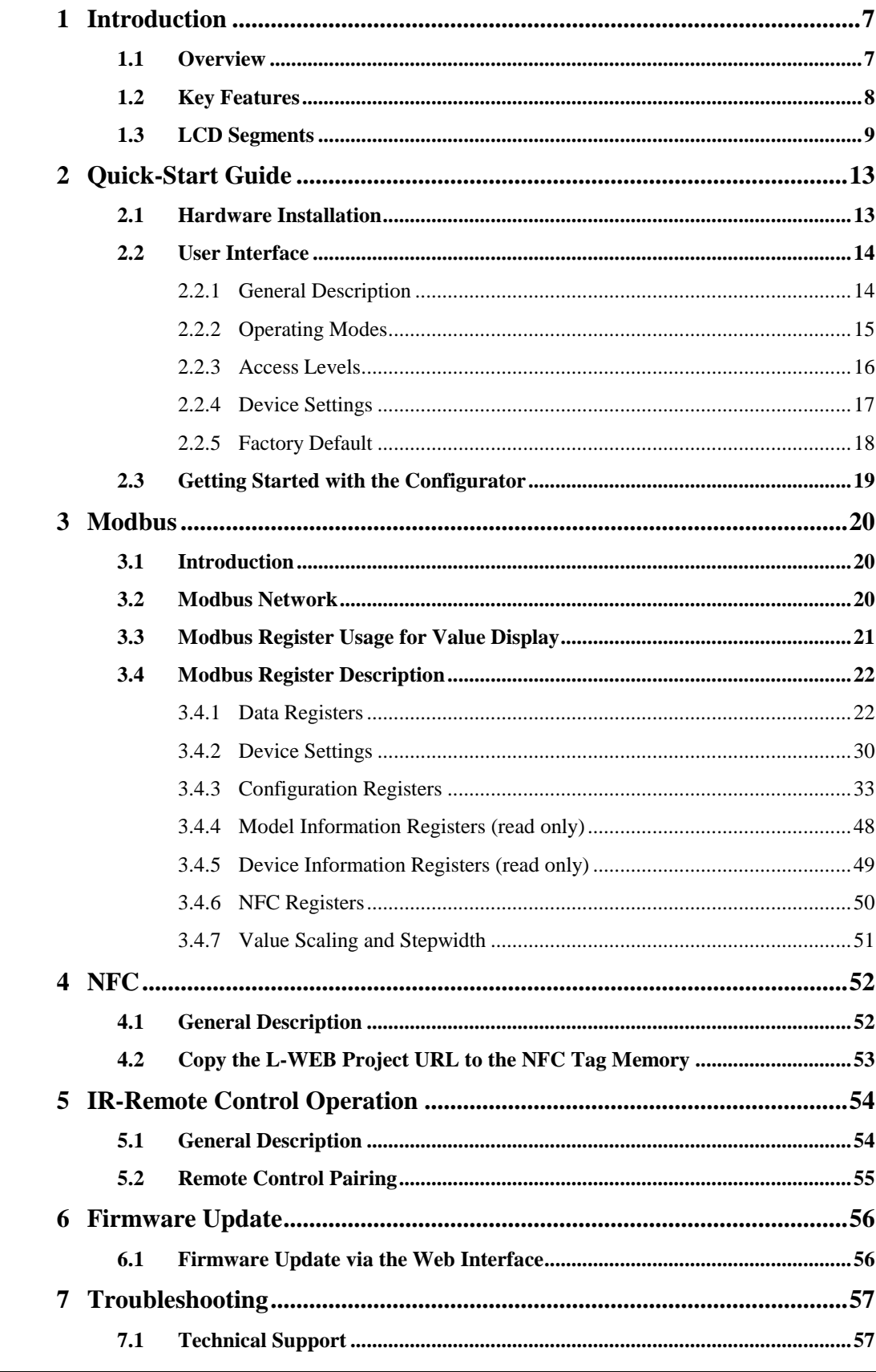

LOYTEC electronics GmbH

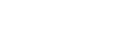

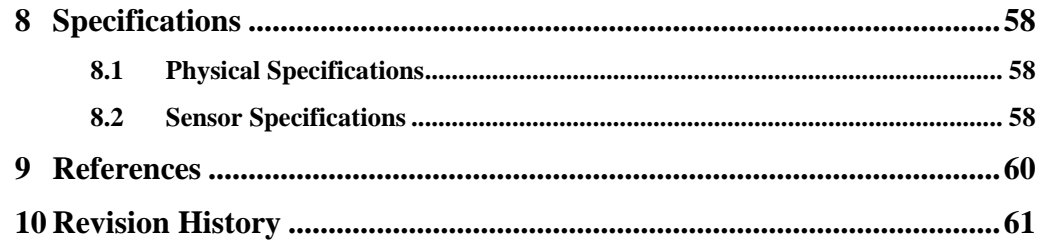

## **Abbreviations**

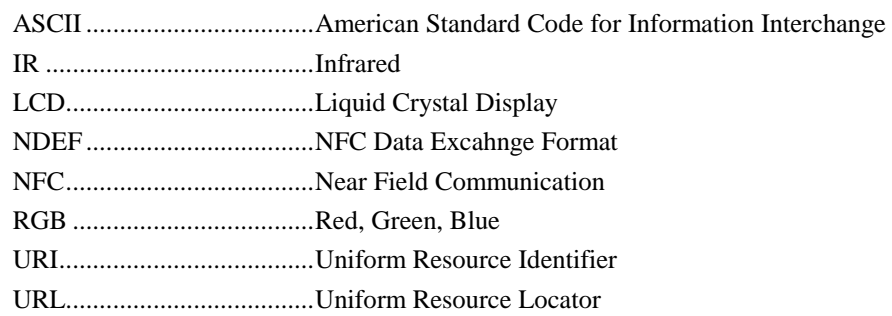

## <span id="page-6-0"></span>**1 Introduction**

#### <span id="page-6-1"></span>**1.1 Overview**

The L-STAT is a room control device with a modern look that fits any interior design. It is directly connected to a LOYTEC controller with a Modbus interface such as LIOB-AIR, L-ROC or L-INX.

Up to 16 L-STAT devices can be connected to one controller to offer control at different locations for the largest rooms. The L-STAT is equipped with a segmented LCD display featuring an RGB backlight with adjustable color, offering a neat way to make the L-STAT match the interior color concept of an office building. Eight capacitive touch buttons are used to cycle through sensor values, display parameters, and adjust setpoints. Up to four external buttons can be accessed and processed by the controller.

The L-STAT's internal sensors measure temperature, humidity, dew point, occupancy and CO<sup>2</sup> level. Sensor values can be displayed in SI or US units. Additionally, the date and time as well as the current level of eco-friendliness are also displayed on the LCD display. Parameters controlled by the controller's logic can be overridden on the L-STAT, such as for occupancy, air conditioning, and ventilation. A direct access mode is available to quickly adjust the most important setpoints e.g. for temperature and ventilation control.

A buzzer provides acoustic feedback for the touch buttons and can also be used to indicate alarms and error states. To prevent unauthorized modifications, two access levels (end user, system integrator) are used, which are secured via 4-digit pin codes. Device replacement, firmware upgrade, and L-STAT configuration are performed with very little effort through the controller. The L-STAT device is represented in the controller by a simple data point interface, which can be directly connected to the IEC 61131 or IEC 61499 logic application and offers all common functions for data points such as alarming, scheduling, trending, historic filters, math functions, etc.

Using an NFC tag, the L-STAT transmits the URL of an L-WEB project to mobile devices for more extensive control and administrative tasks. Last but not least, the L-STAT comes with a built-in infrared receiver for comfortable remote control.

#### <span id="page-7-0"></span>**1.2 Key Features**

| <b>Features</b>                                    | $LSTAT-800-Gx-Lx$ | $LSTAT-801-Gx-Lx$ | LSTAT-802-Gx-Lx |
|----------------------------------------------------|-------------------|-------------------|-----------------|
| <b>Modbus RTU Slave</b>                            |                   |                   |                 |
| NFC Tag                                            |                   |                   |                 |
| <b>Buzzer</b>                                      |                   |                   |                 |
| Internal<br>Temperature Sensor                     |                   |                   |                 |
| <b>Internal Relative</b><br><b>Humidity Sensor</b> |                   |                   |                 |
| 3 x Digital Inputs<br>1 x Analog Input             |                   |                   |                 |
| <b>Infrared Receiver</b>                           |                   |                   |                 |
| <b>Occupancy Sensor</b>                            |                   |                   |                 |
| $CO2$ Sensor                                       |                   |                   |                 |

The different L-STAT models and their features are documented in [Table 1.](#page-7-1)

Table 1: Key Features

<span id="page-7-1"></span>Not only the model type but also the enclosure color as well as the touch button layout is defined with the order code. See [Table 2](#page-7-2) for possible order codes.

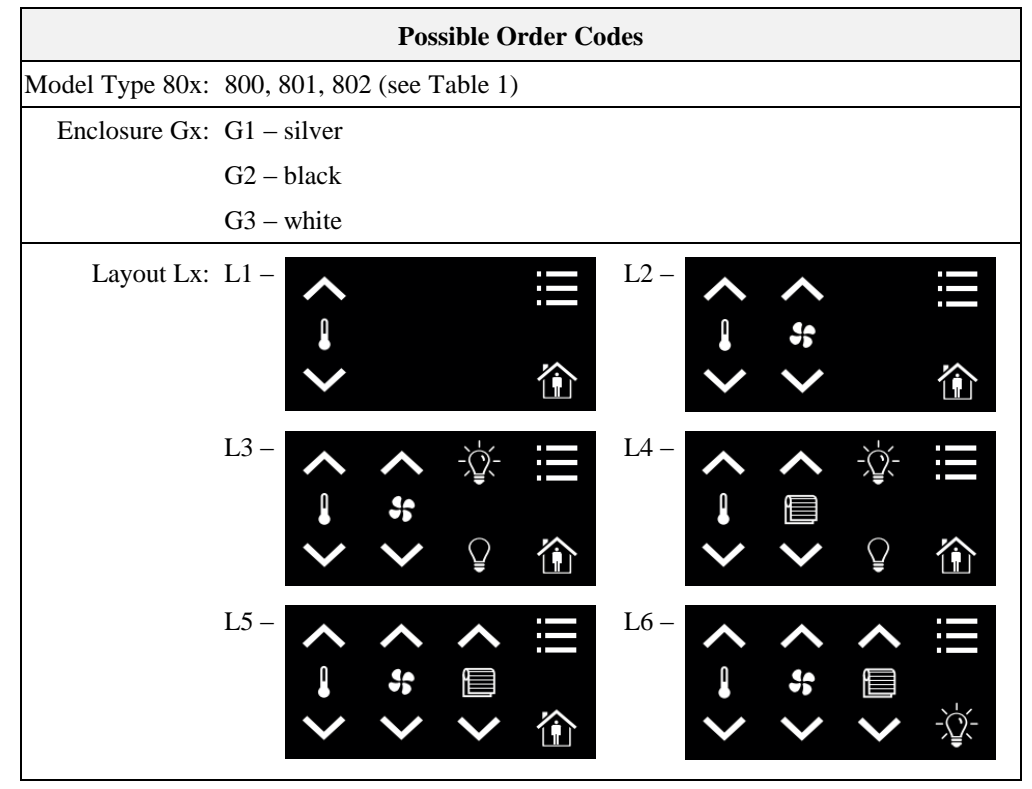

<span id="page-7-2"></span>Table 2: Possible Order Codes

## <span id="page-8-0"></span>**1.3 LCD Segments**

The following Figure shows the LCD of the L-STAT with all possible segments.

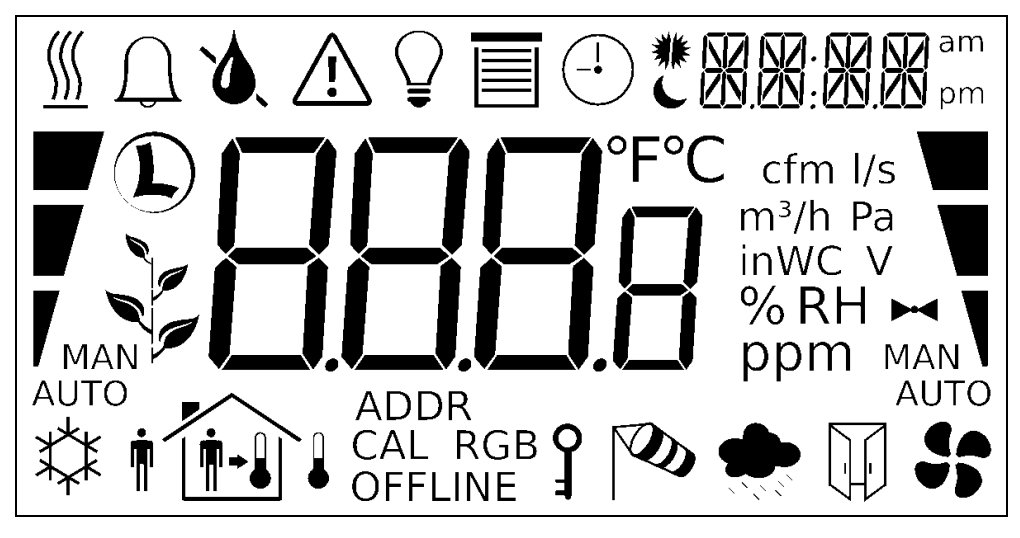

Figure 1: LCD Segments available on L-STAT

The following Table gives an overview of all available segments of the L-STAT LCD with its defined names. The Table also shows which symbols are directly accessible via Modbus registers (see [Table 12](#page-25-0) on Pag[e 26\)](#page-25-0).

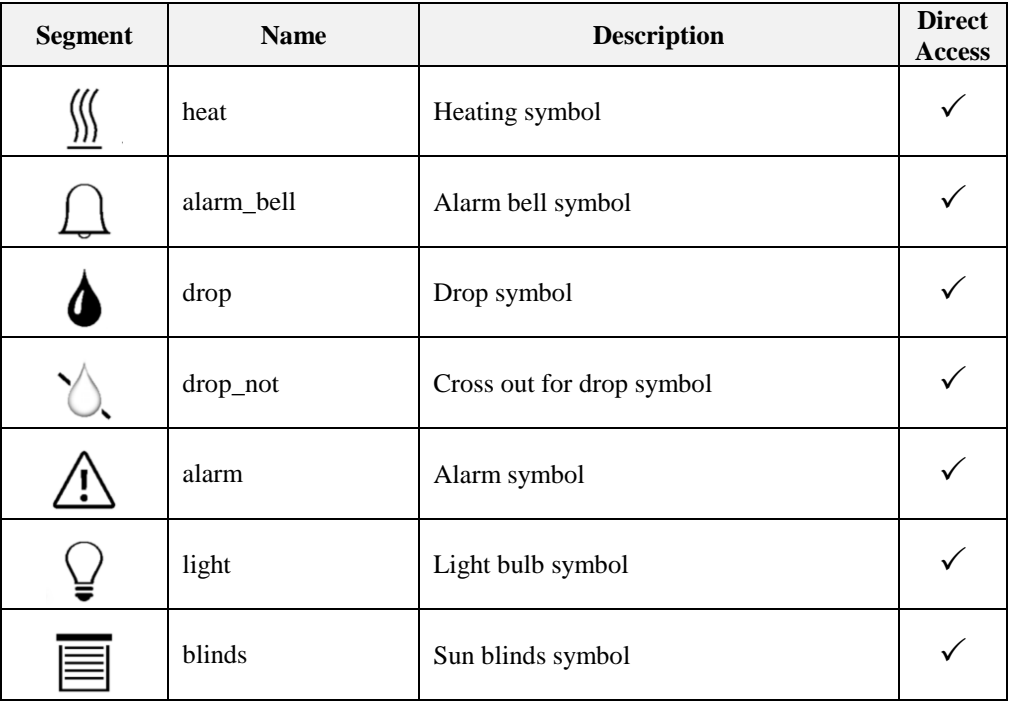

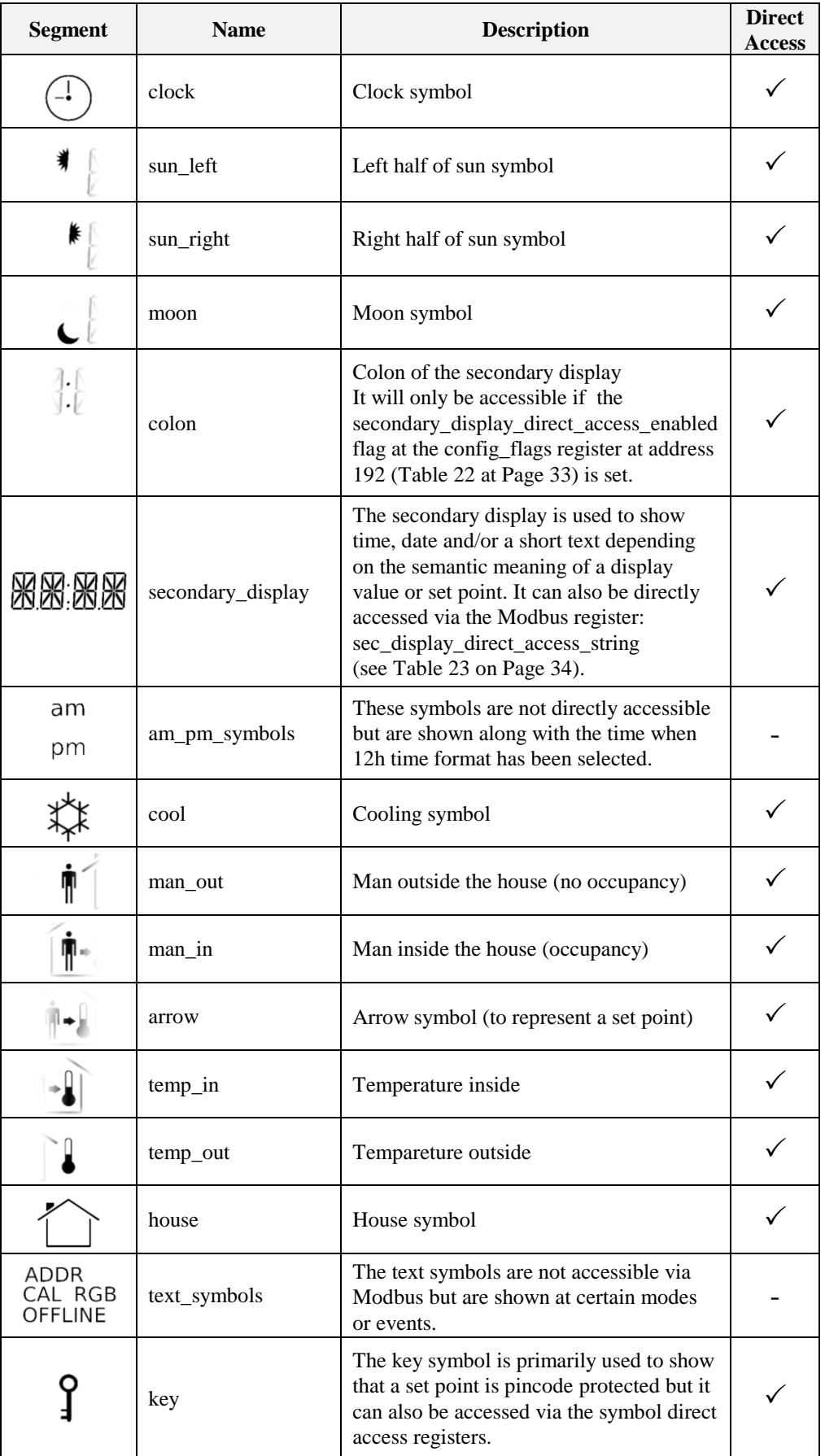

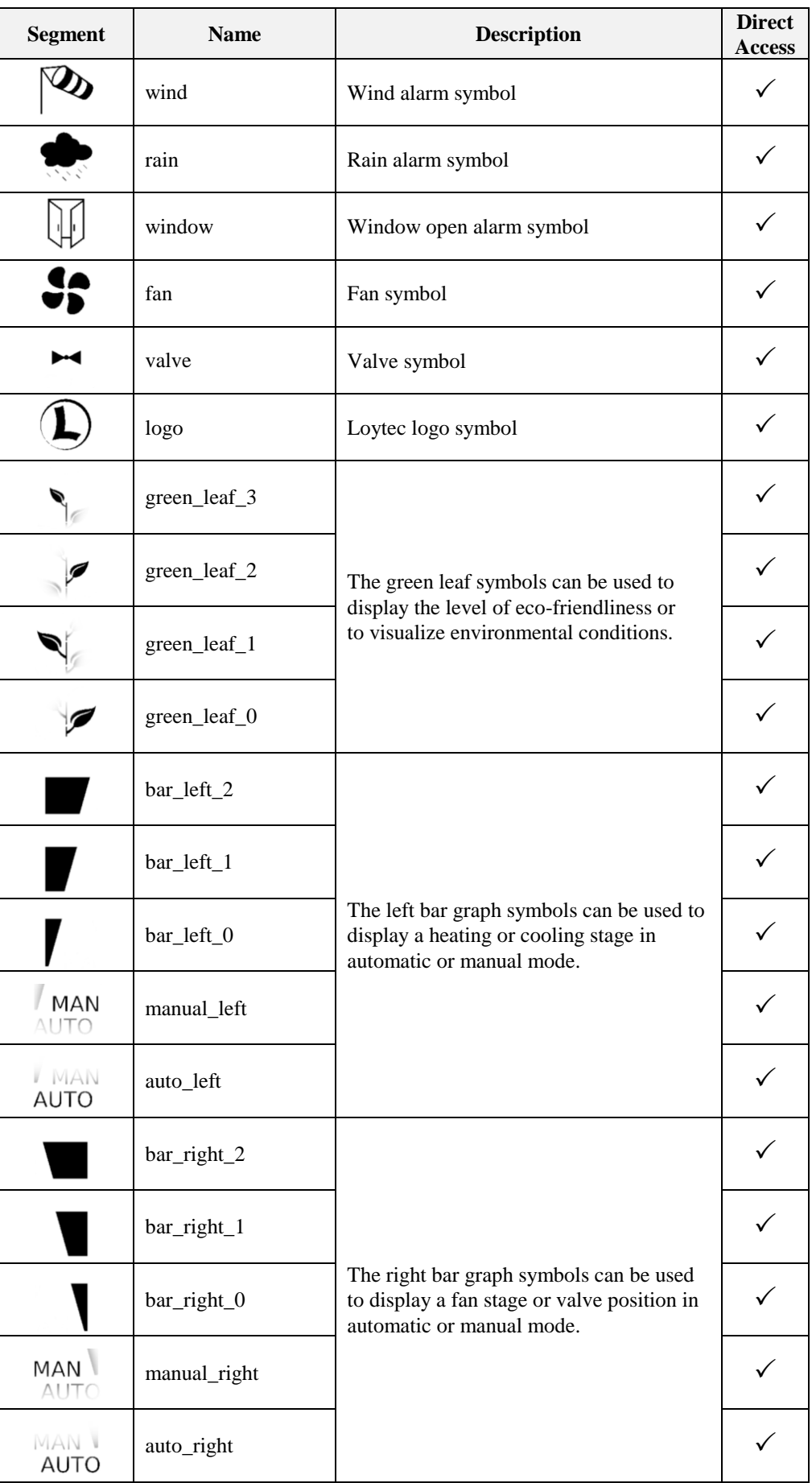

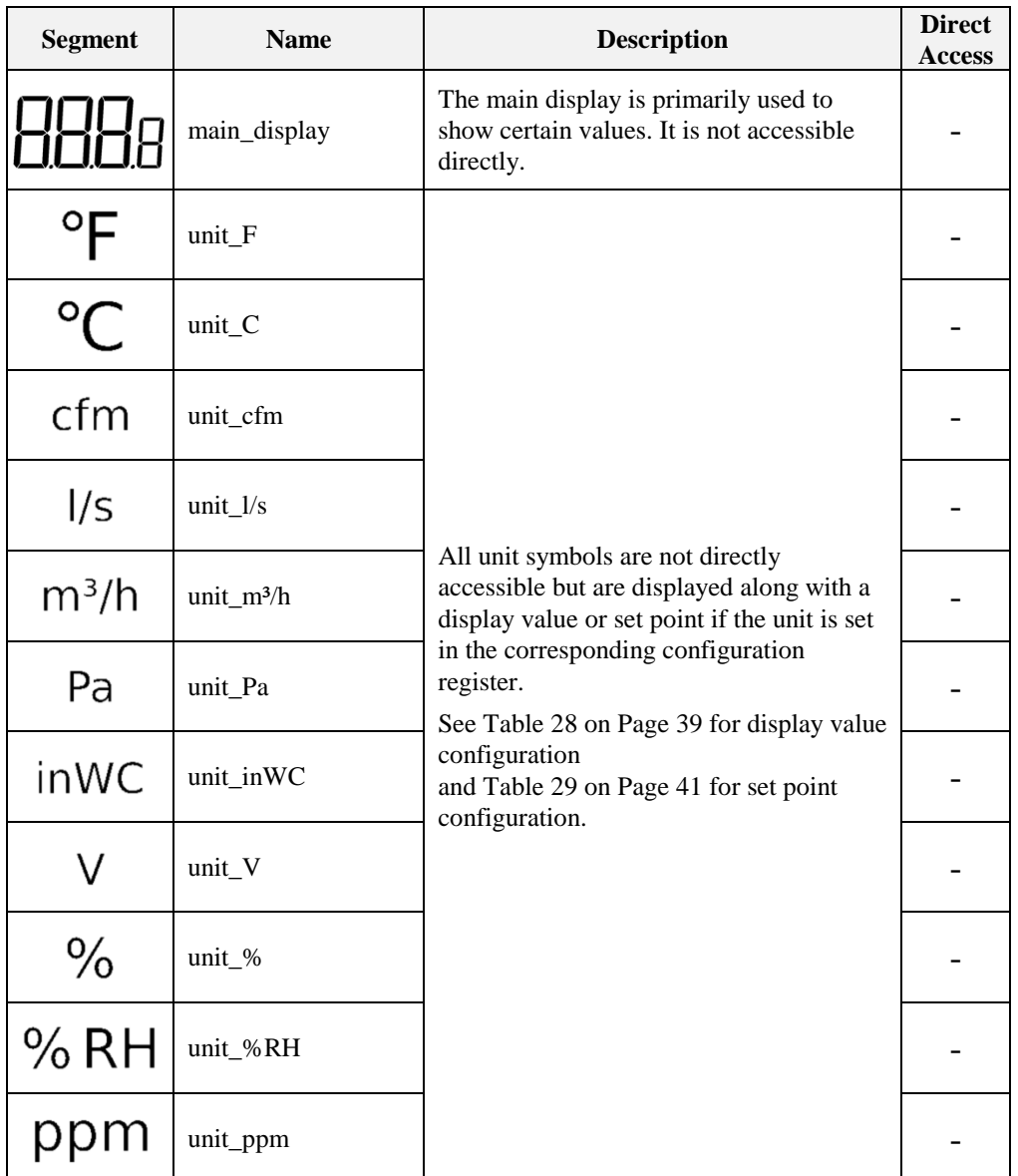

<span id="page-11-0"></span>Table 3: LCD Segments Overview

# <span id="page-12-0"></span>**2 Quick-Start Guide**

#### <span id="page-12-1"></span>**2.1 Hardware Installation**

Please refer to the L-STAT installation sheet for further information on dimensions, mounting and wiring.

[Figure 2](#page-12-2) shows the back view of the device with the connection terminals for Modbus, 24 V DC-Supply and external buttons. The four external buttons share a common GND connection which is not connected to the negative 24 V input terminal!

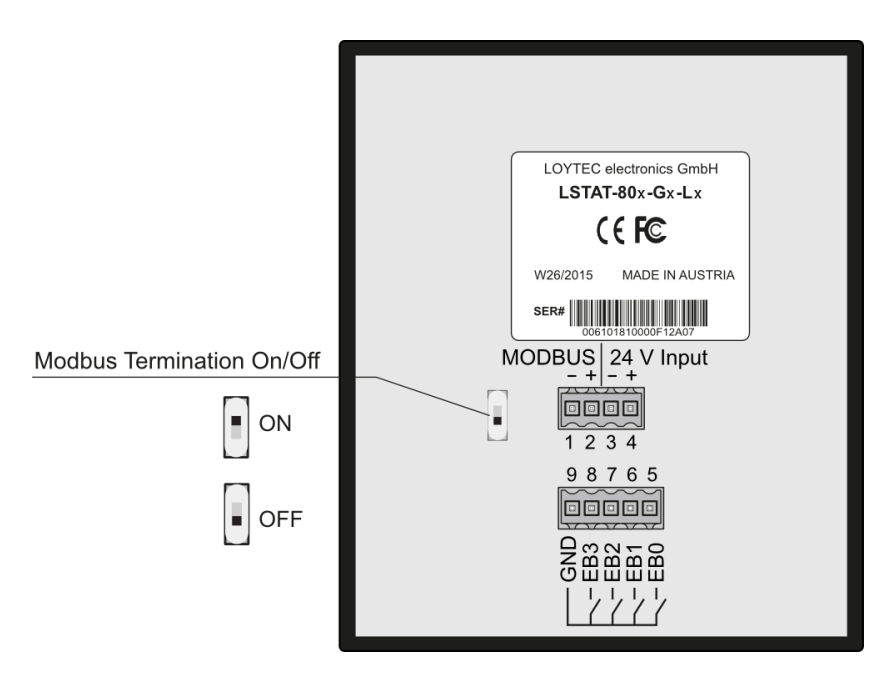

<span id="page-12-2"></span>Figure 2: Back View LSTAT-80x-Gx-Lx

#### <span id="page-13-0"></span>**2.2 User Interface**

#### <span id="page-13-1"></span>**2.2.1 General Description**

The user interface consists of the LCD for displaying any desired value and up to eight touch buttons which are used to adjust set points and change settings. Additionally up to four external push-buttons can be connected to the device.

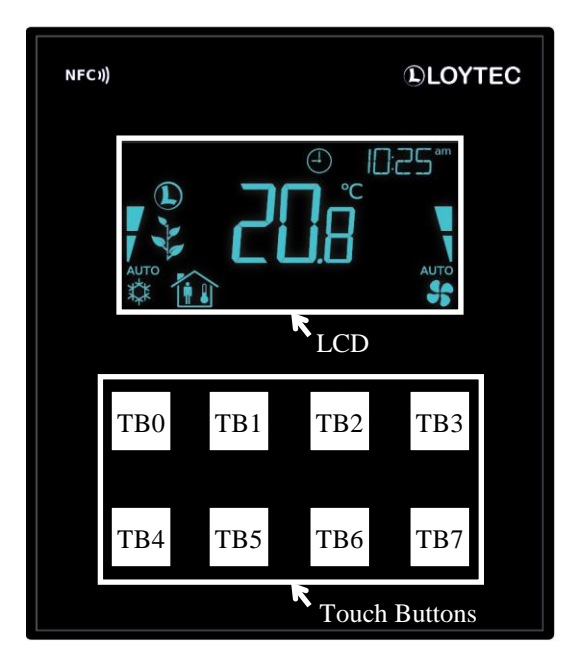

Figure 3: Front View LSTAT-80x-Gx-Lx

Each button can individually be configured via a Modbus register for its function (see [Table](#page-34-0)  [24](#page-34-0) on Page [35\)](#page-34-0). The following listing gives you an overview which functionality can be associated with the buttons.

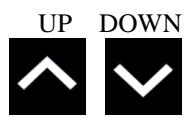

change set point or device setting in EDITING-mode directly access a set point in DISPLAY-mode

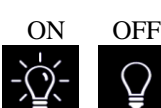

no specific function, the button state can be requested to control lighting

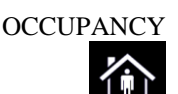

no specific function, the button state can be requested to set occupancy state

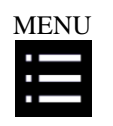

long press: switch between DISPLAY-mode and EDIT-mode short press: cycle through display values, set points or device settings

#### <span id="page-14-0"></span>**2.2.2 Operating Modes**

In [Figure 4](#page-14-1) the operating modes of L-STAT are depicted. Each operating mode gives access to certain Modbus registers that can either be viewed or edited depending on the mode. The following data is available on L-STAT:

- display values: Are used to visualize data provided by the Modbus master or values of internal sensors. It is viewed in DISPLAY-mode. For the display value registers see [Table 11](#page-24-0) on Pag[e 25](#page-24-0) and [Table 28](#page-38-0) on Page [39](#page-38-0) for the corresponding display value configuration.
- set points: Are used to visualize data that is provided by the Modbus master and that can be edited by the user. It is shown in DISPLAY-mode and it can be edited in EDIT-mode. For the set point registers see [Table 32](#page-43-0) on Page [44](#page-43-0) and [Table 29](#page-40-0) on Page [41](#page-40-0) for set point configuration. The range in which a set point can be altered is defined by minimum and maximum values that have to be written by the Modbus master. Please refer to [Table 33](#page-44-0) on Pag[e 45](#page-44-0) and [Table 34](#page-45-0) on Pag[e 46.](#page-45-0)
- device settings: These values define some basic settings of the device itself. Please refer to [Table 5](#page-16-1) on Page [17](#page-16-1) for a listing of all device settings and to [Table 18,](#page-29-1) [Table 19](#page-29-2) and [Table 20](#page-30-0) on Page [30](#page-29-1) f. for the corresponding Modbus registers. Device Settings can only be edited by the system administrator in EDIT-mode.
- offset values: Are used to add a certain offset to a display value. This functionality can be used to calibrate sensor values. Offset values can be editet by the system administrator in CALIBRATION-mode directly at the device or over Modbus. Please see [Table 35](#page-46-0) on Page [47](#page-46-0) for the offset value register.

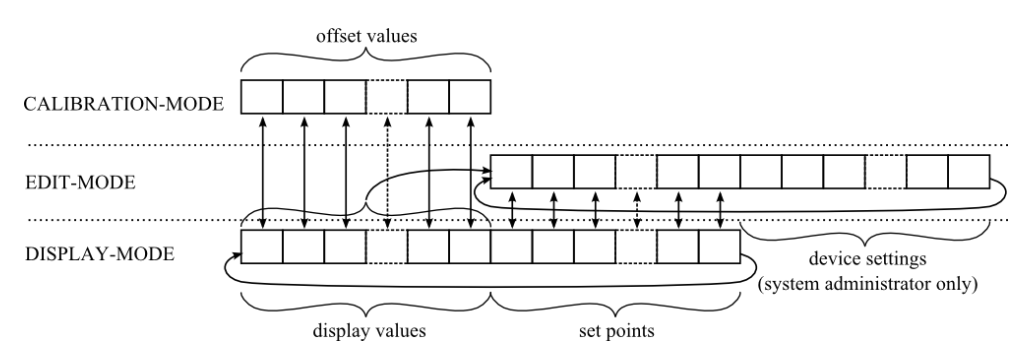

Figure 4: Operating Modes of L-STAT

<span id="page-14-1"></span>When the device powers up, it enters DISPLAY-mode and it will display the first display value. When pressing the MENU-button the next value will be shown. First all active display values and then all active set points are displayed. After the last set point, the display will show the first display value again.

EDIT-mode is entered by pressing the MENU-button for more than 3 seconds. To enter EDIT-mode as system administrator two additionally defined buttons (TB0 and TB4) need to be pressed along with the MENU-button for more than 3 seconds. The system administrator will also be able to view and edit the device settings. In EDIT-mode any button that has no specific function can be used to cycle the values in the opposite direction.

CALIBRATION-mode will be entered for any display value when pressing one UP- and one DOWN-button simultaneously for more than 3 seconds to adjust the offset. This mode is secured by the system administrator password. CALIBRATION-mode is left when pressing the MENU-button for more than 3 second or after a timeout of 1 minute.

An overview of all possible operating modes is given i[n Table 4](#page-15-1) below. The operating mode can also be defined by the Modbus master by writing the user interface direct access register (see [Table 13](#page-25-1) on Pag[e 26\)](#page-25-1).

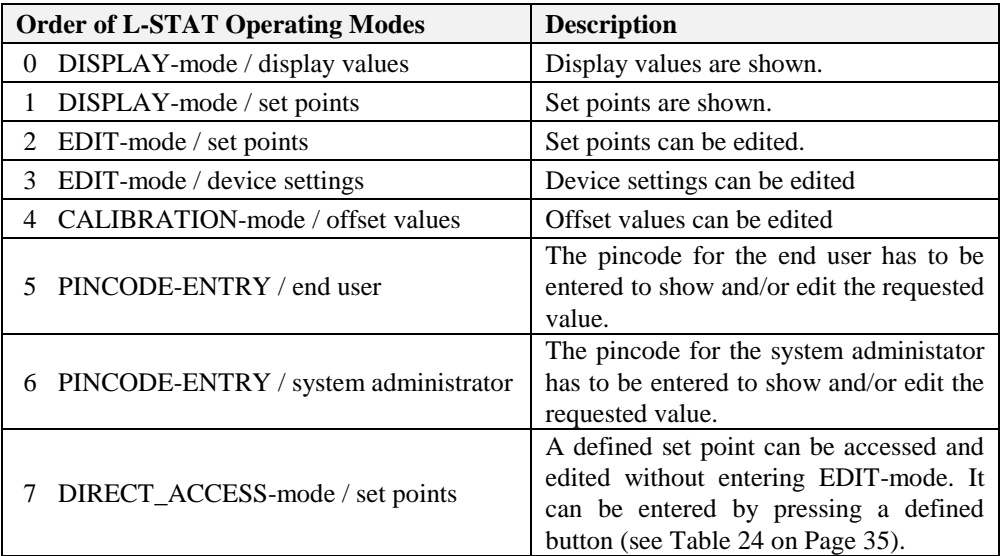

Table 4: Operating Modes

#### <span id="page-15-1"></span><span id="page-15-0"></span>**2.2.3 Access Levels**

The L-STAT has two access levels (end user  $\&$  system administrator) with configurable rights to display and edit values. Each access level is secured by a four digit pincode that will be requested when EDIT-mode or DIRECT\_ACCESS-mode is entered if the desired value is pincode protected.

Per default the pincode for end user and system administrator access level is disabled (0000).

#### <span id="page-16-0"></span>**2.2.4 Device Settings**

The following Table gives an overview of the device settings accessible through the button interface as well as via Modbus. For the corresponding Modbus registers please refere to [Table 18,](#page-29-1) [Table 19](#page-29-2) and [Table 20](#page-30-0) on Page [30](#page-29-1) and following.

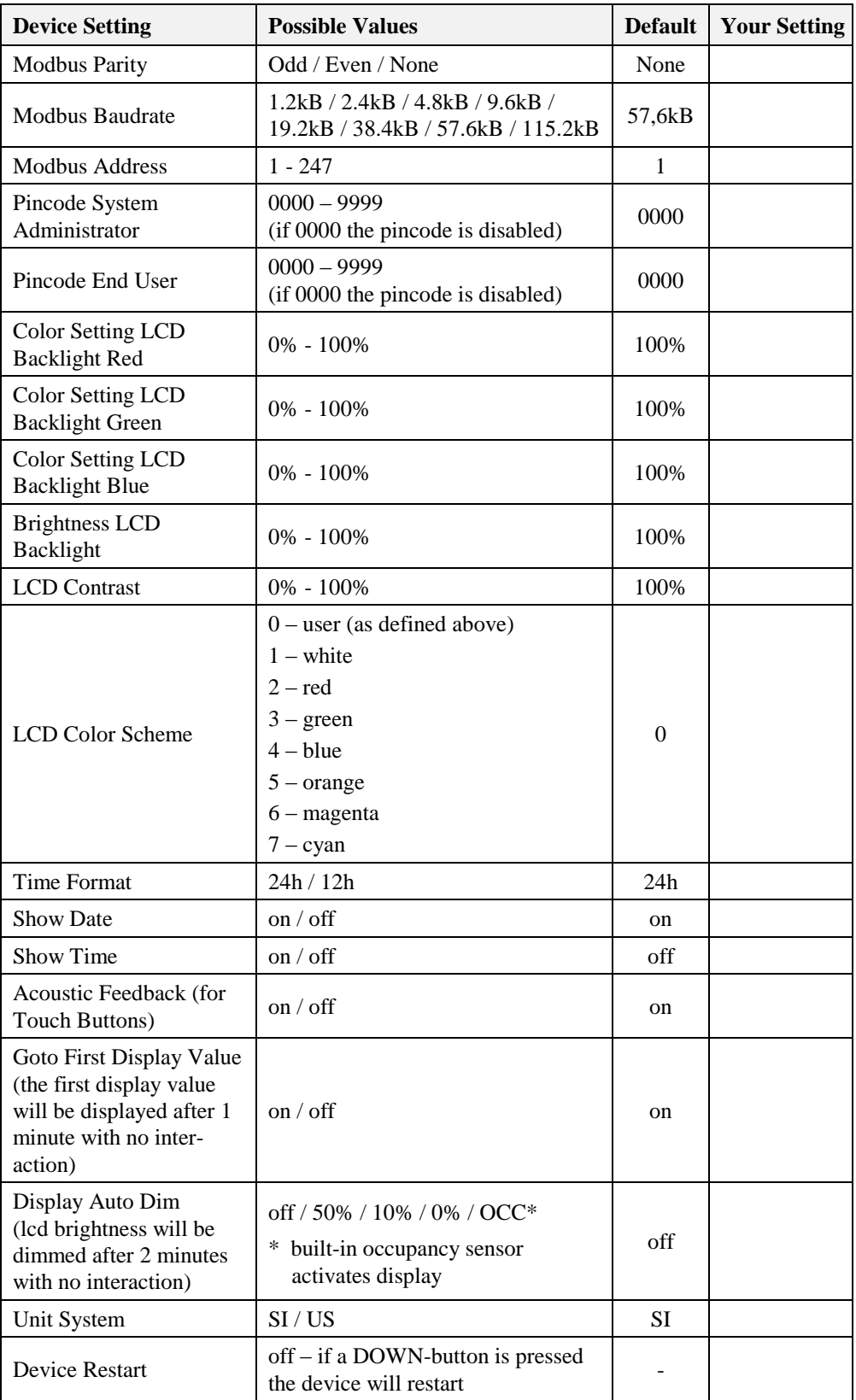

<span id="page-16-1"></span>Table 5: Device Settings

<span id="page-17-0"></span>The factory default configuration for display values and set points depends on the specific L-STAT model. The following Table shows the factory default values for each model. See [Table 28](#page-38-0) on Page [39](#page-38-0) for display value configuration and [Table 29](#page-40-0) on Page [41](#page-40-0) for set point configuration.

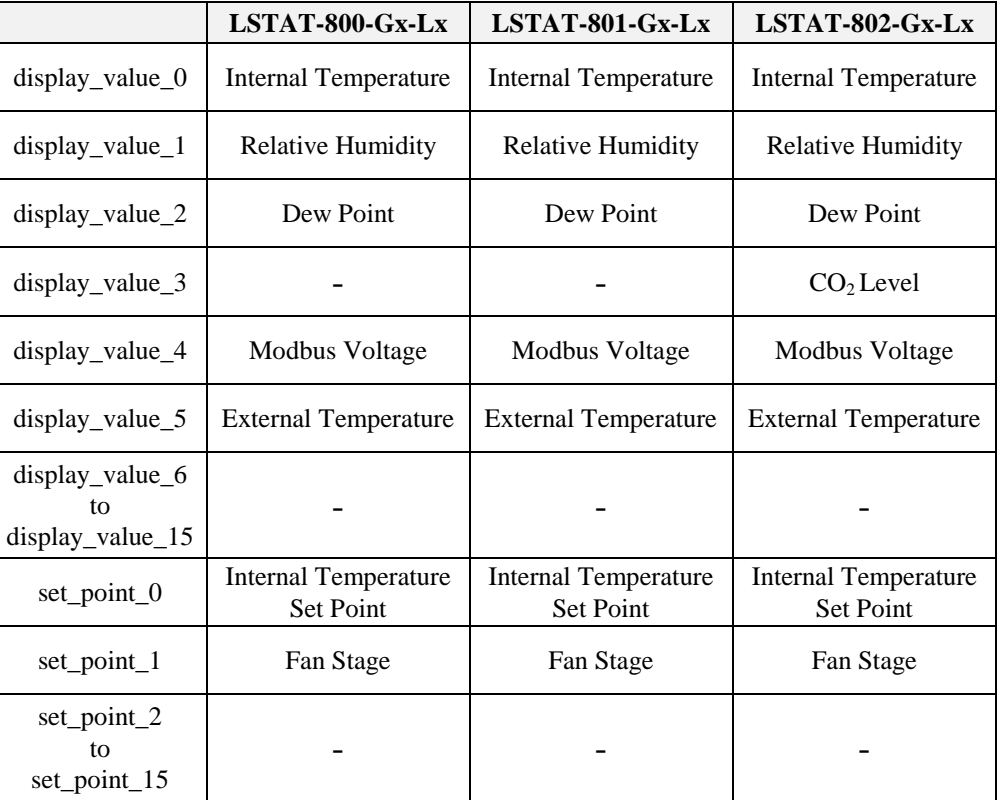

Table 6: Factory Default for L-STAT Models

#### <span id="page-18-0"></span>**2.3 Getting Started with the Configurator**

A Modbus Template for the L-INX configurator with all available datapoints can be downloaded from the Libraries/Templates Download section on the LOYTEC website: <https://www.loytec.com/support/download>

For further information on using the L-INX configurator for Modbus devices please refer to the L-INX/L-GATE user manual [1].

Please refer to Chapter [3](#page-19-0) for a listing of all available Modbus Registers.

## <span id="page-19-0"></span>**3 Modbus**

#### <span id="page-19-1"></span>**3.1 Introduction**

The L-STAT operates as a Modbus slave in Modbus RTU mode. The default baudrate is set to 57600, the default parity is set to 'none' and the default address is set to 1. The communication with a Modbus master device will work with Modbus function code 0x03 (Read Holding Registers). Section [3.4](#page-20-1) shows all available Modbus registers.

#### <span id="page-19-2"></span>**3.2 Modbus Network**

[Figure 5](#page-19-3) illustrates a typical Modbus network setup with a linear bus topology used to connect several slave devices to a master device. The transmission line has to be terminated at both ends. At the master device this can be done by connecting an L-Term (LT-04) device. Each L-STAT slave device is equipped with a built-in 120Ω termination resistor. Set the termination switch to OFF except on the last device on the bus where the termination switch must be turned ON.

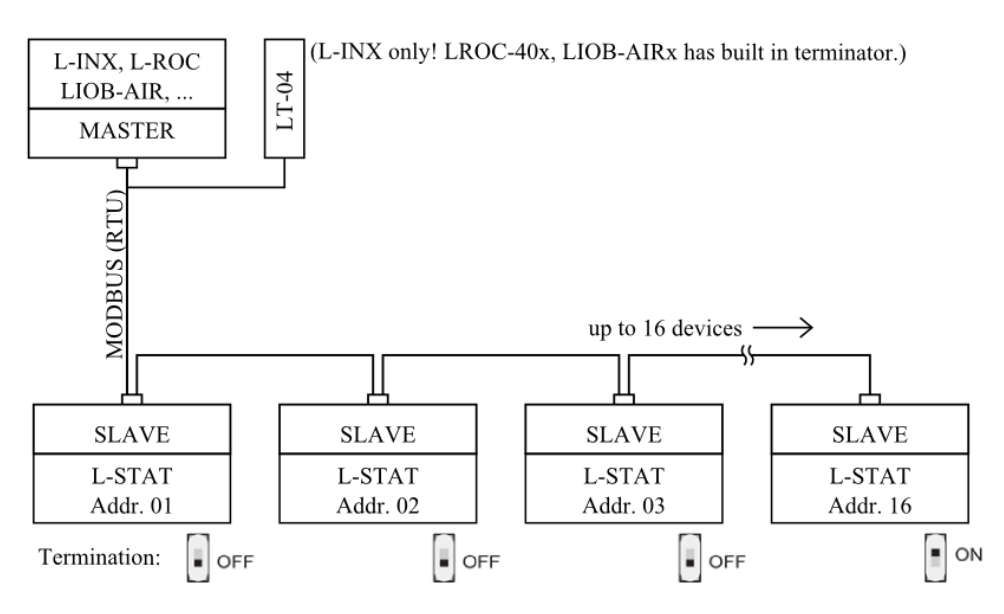

<span id="page-19-3"></span>Figure 5: Modbus Network

## <span id="page-20-0"></span>**3.3 Modbus Register Usage for Value Display**

The following [Figure 6](#page-20-2) shows, which Modbus registers have influence on a displayed value, unit, text on the secondary display or symbols. Depending on settings in configuration registers different combinations are possible to achieve the desired result.

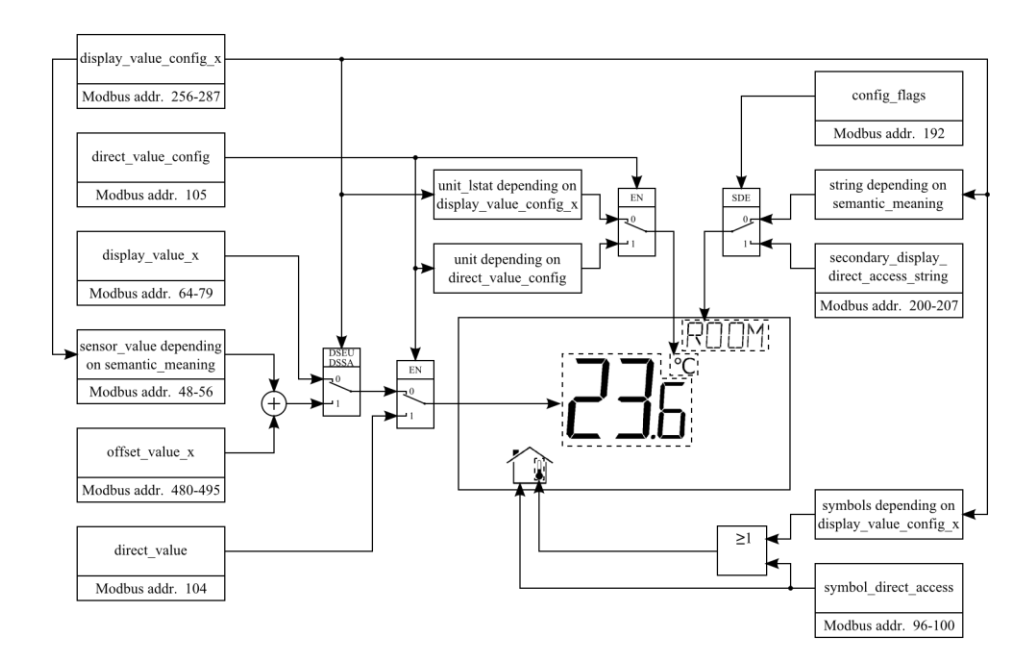

<span id="page-20-2"></span><span id="page-20-1"></span>Figure 6: Modbus Register Usage for Value Display

#### <span id="page-21-0"></span>**3.4 Modbus Register Description**

In the following sections the L-STAT Modbus registers are described. Abbrevations are explained at the end of each table. 'R' indicates that this value is not used by now and that it is reserved for future use. Square brackets '[]' indicate that this is the initial value. Numbers with the prefix '0x' are hexadecimal values. Values with no prefix indicate decimal values.

#### <span id="page-21-1"></span>**3.4.1 Data Registers**

These registers contain data that is changing frequently. This data is not stored persistent in the L-STAT device and will be lost after a reboot.

<span id="page-21-2"></span>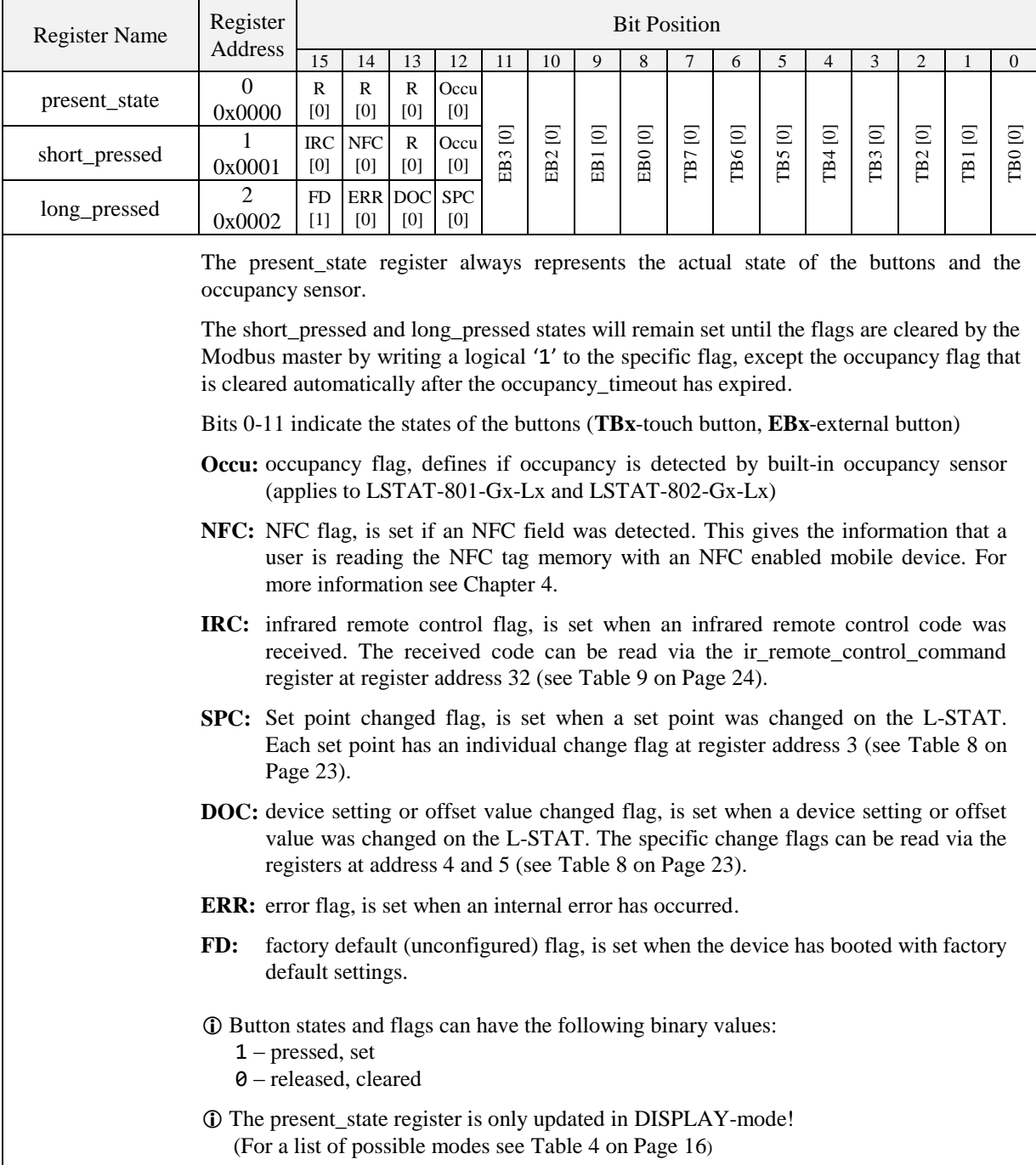

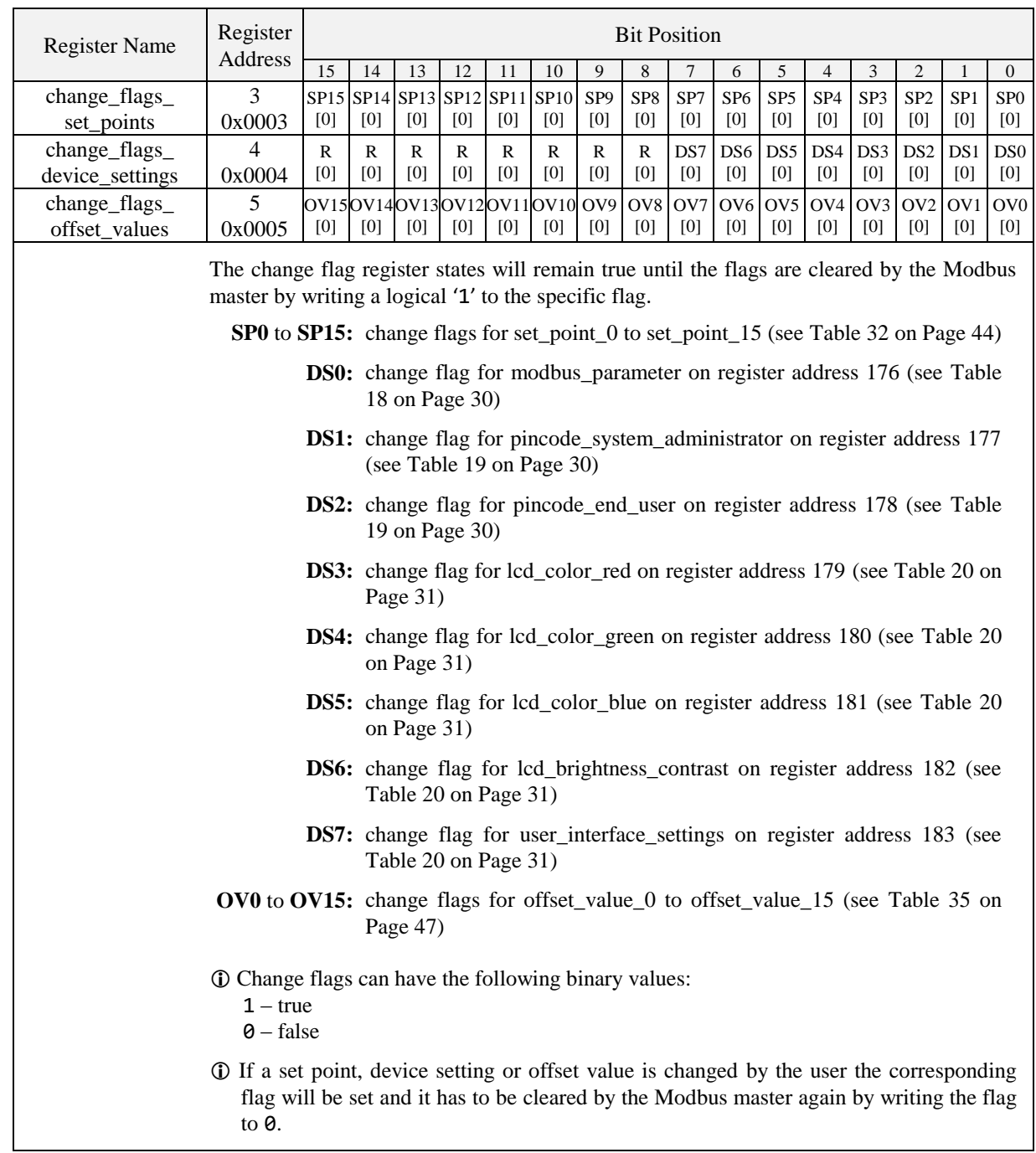

<span id="page-22-0"></span>Table 8: Change Flags

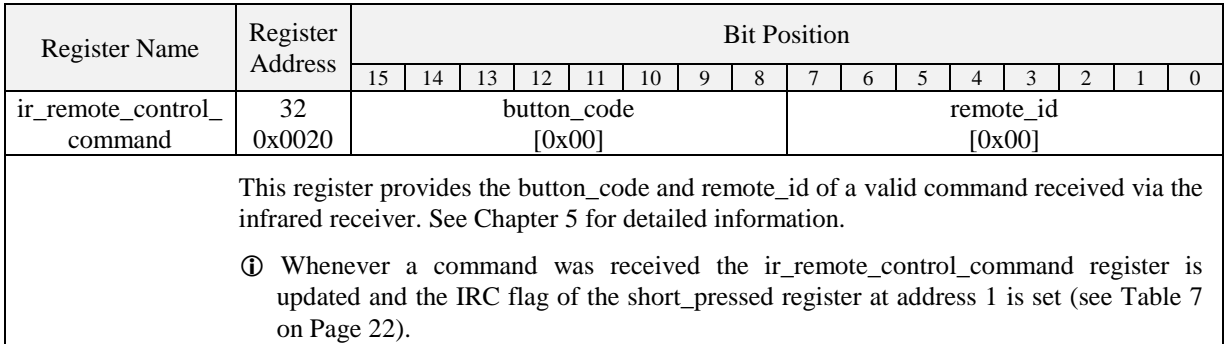

Table 9: IR Remote Control Command

<span id="page-23-0"></span>The following Table gives an overview of the internal sensor values. These registers can be read over Modbus and can be used as source for a display value if configured. As described in Section [2.2.2](#page-14-0) on Page [15](#page-14-0) there are up to 16 display values used to visualize data. Each display value has two 16 bit configuration registers to specify the values displayed. Display values (register address 64 to 79) are read- and writable over Modbus.

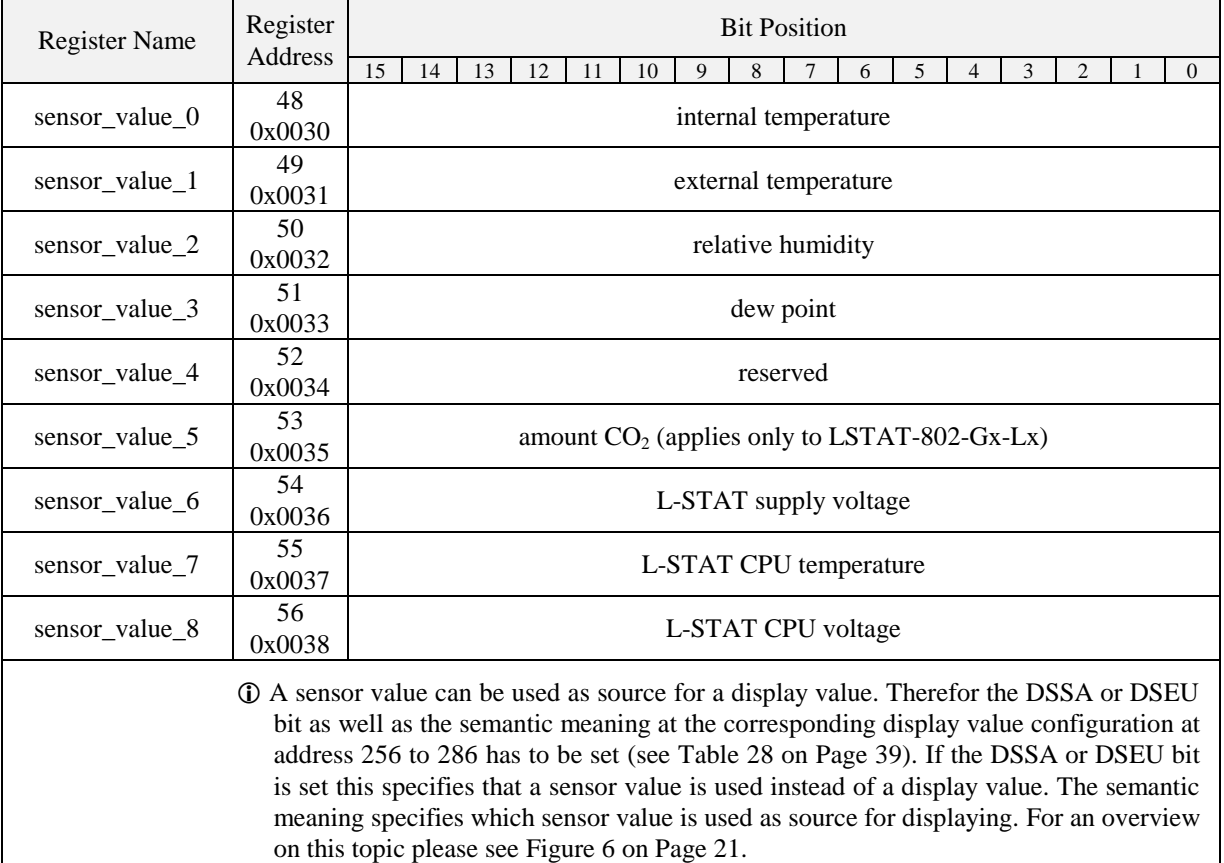

<span id="page-23-1"></span> Sensor\_value\_0, sensor\_value\_1 and sensor\_value\_3 are 16 Bit signed values. All other sensor values are defined as 16 Bit unsigned since there are no negative values to expect. The values are scaled as described in [Table 39](#page-50-1) at Page [51.](#page-50-1)

Table 10: Sensor Values

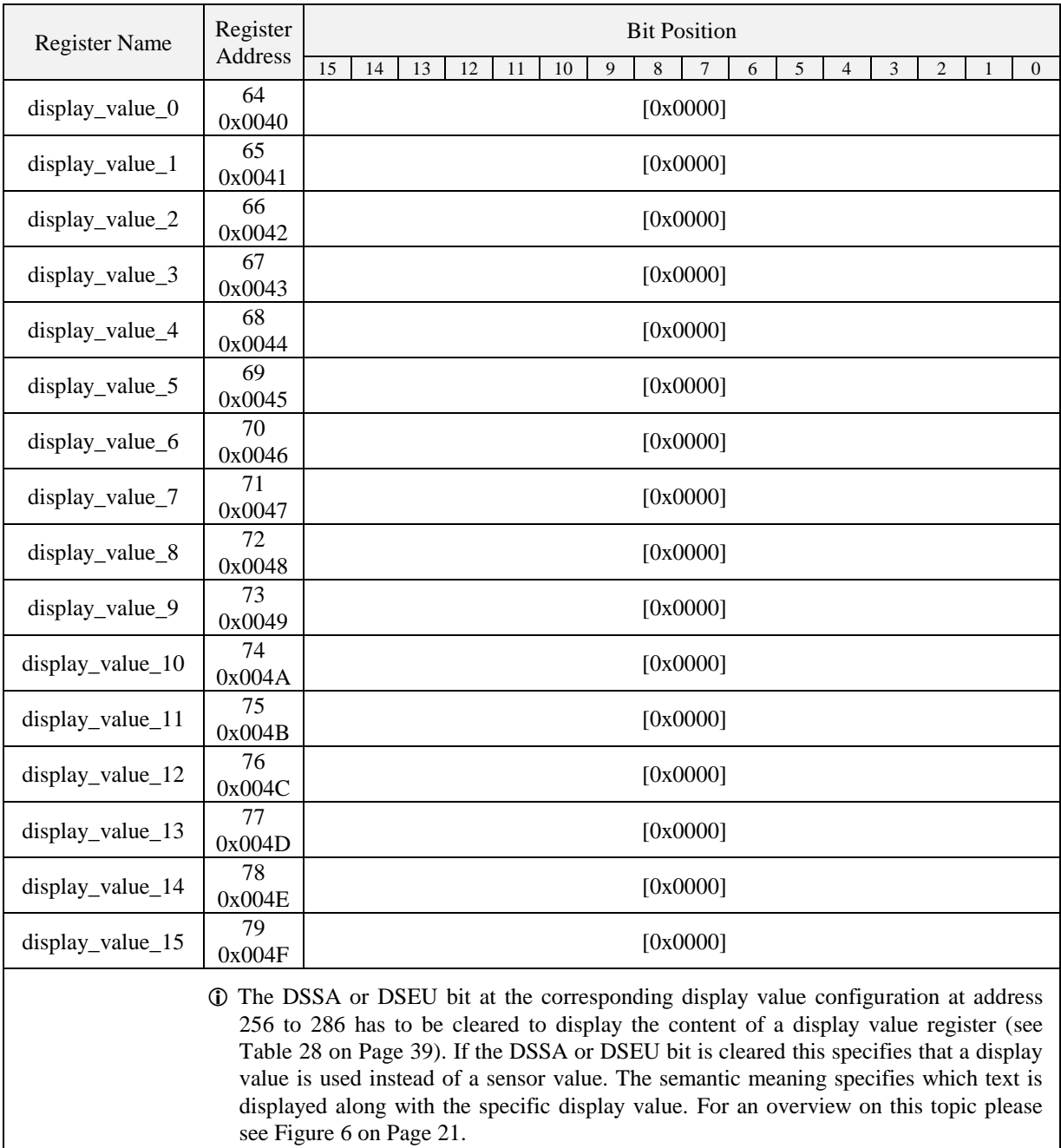

<span id="page-24-0"></span> All registers are 16 Bit signed values. Depending on the modbus\_unit specified with the corresponding display value configuration register at address 256 to 287 [\(Table 28](#page-38-0) at Page [39\)](#page-38-0) the value needs to be scaled as described in [Table 39](#page-50-1) at Pag[e 51](#page-50-1) to achieve the desired result.

Table 11: Display Values

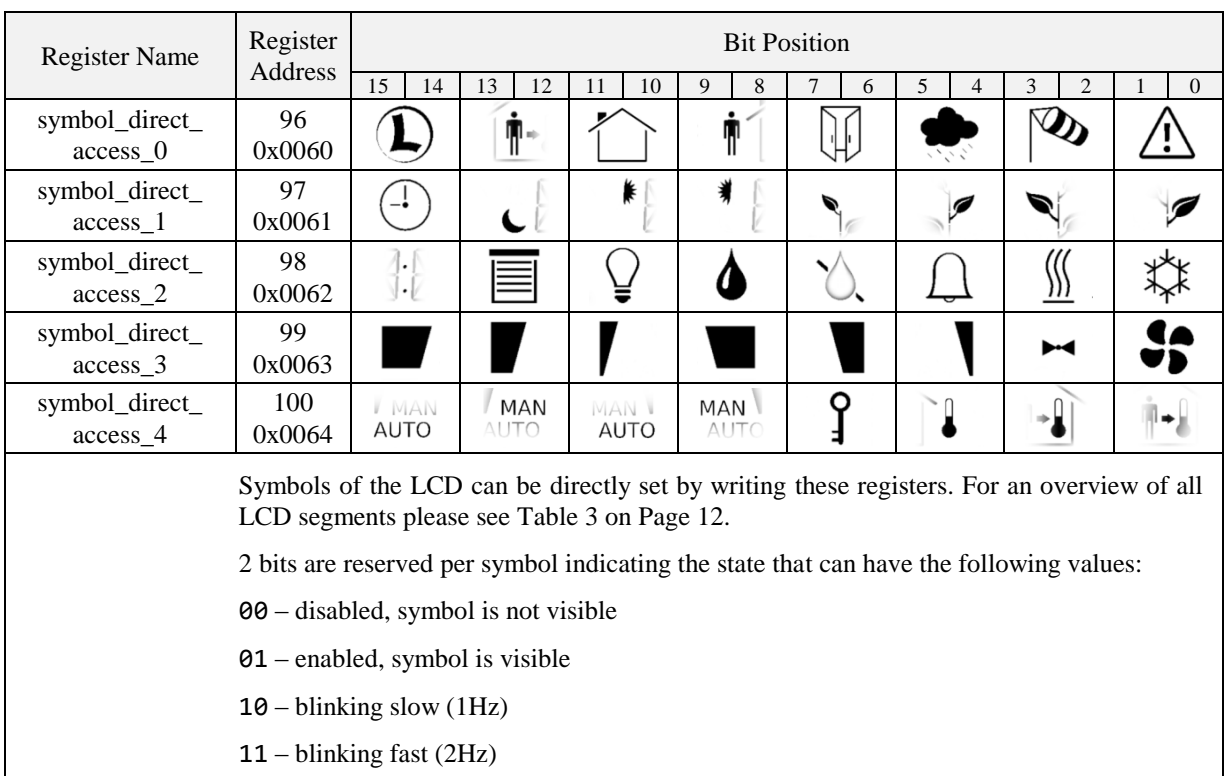

For the house symbol the initial value is set to '01' per default.

Table 12: Symbol Direct Access

<span id="page-25-0"></span>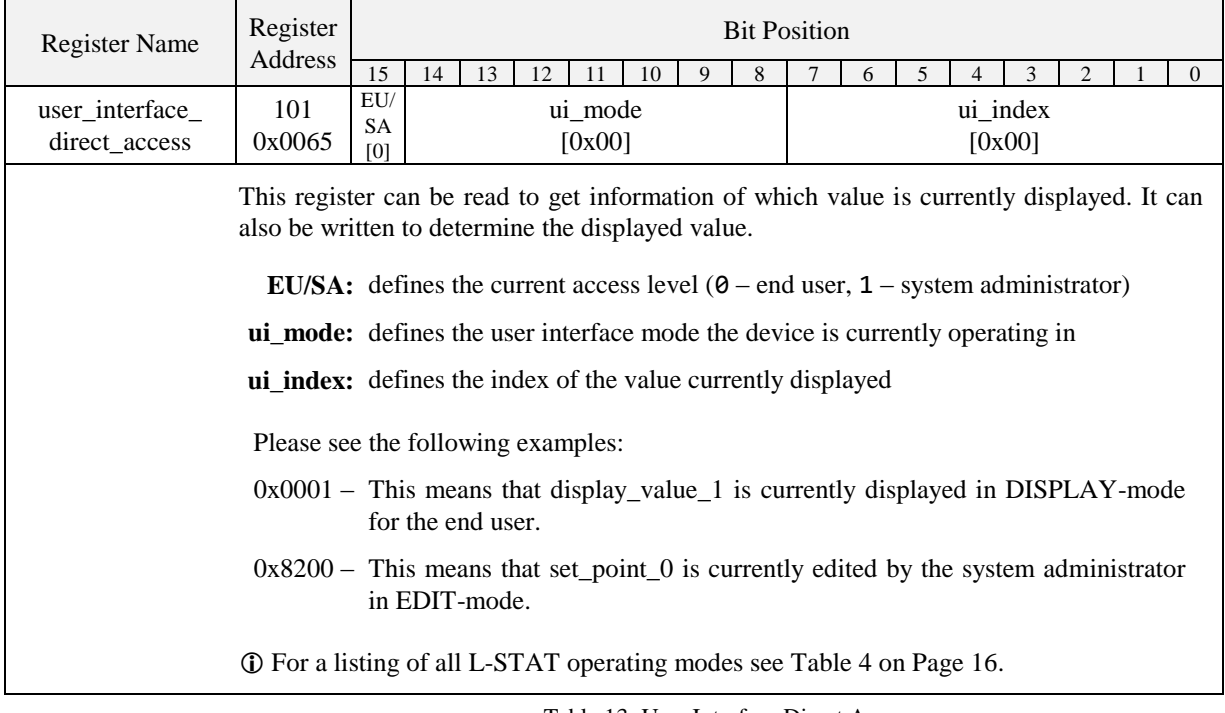

<span id="page-25-1"></span>Table 13: User Interface Direct Access

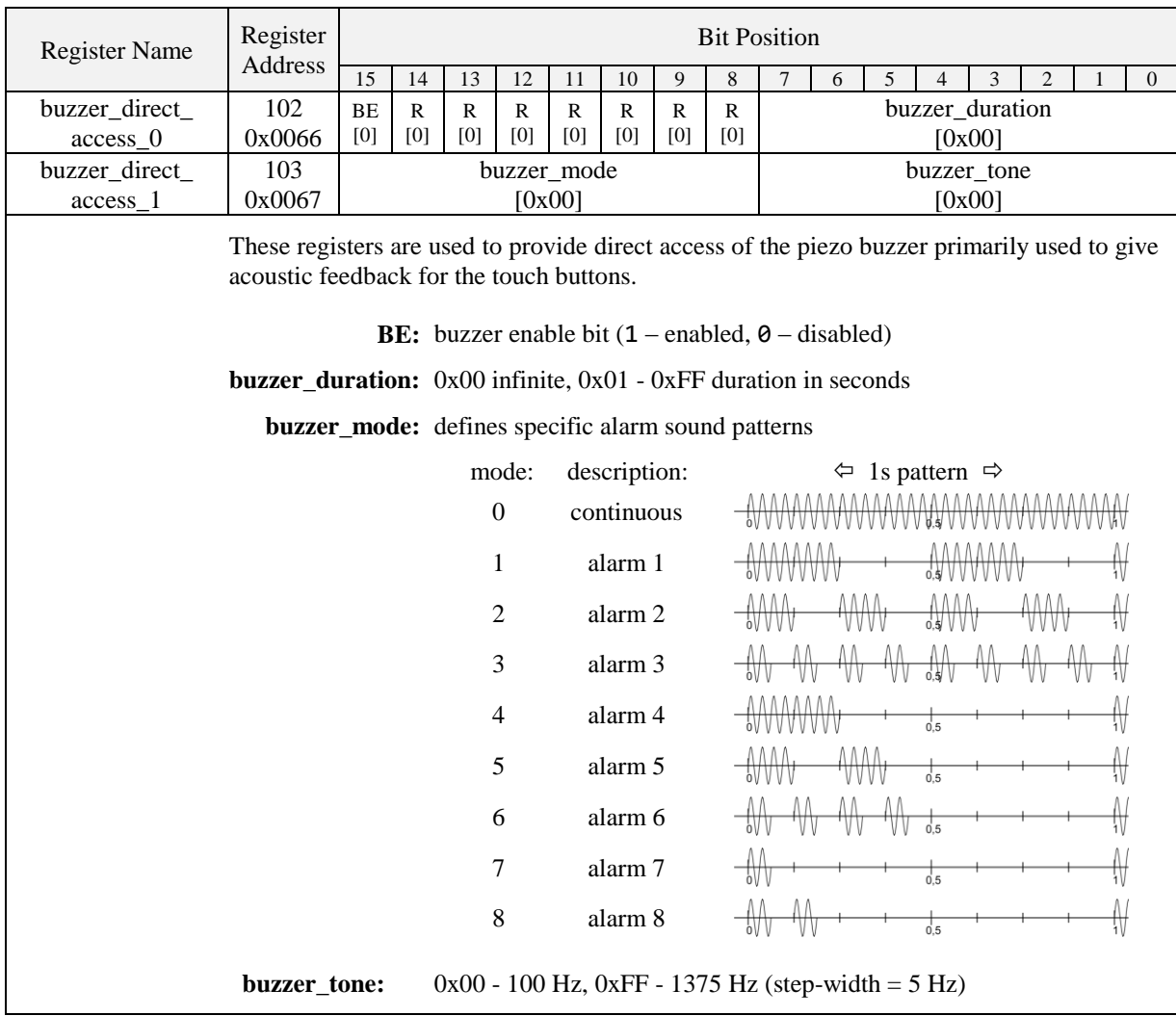

Table 14: Buzzer Direct Access

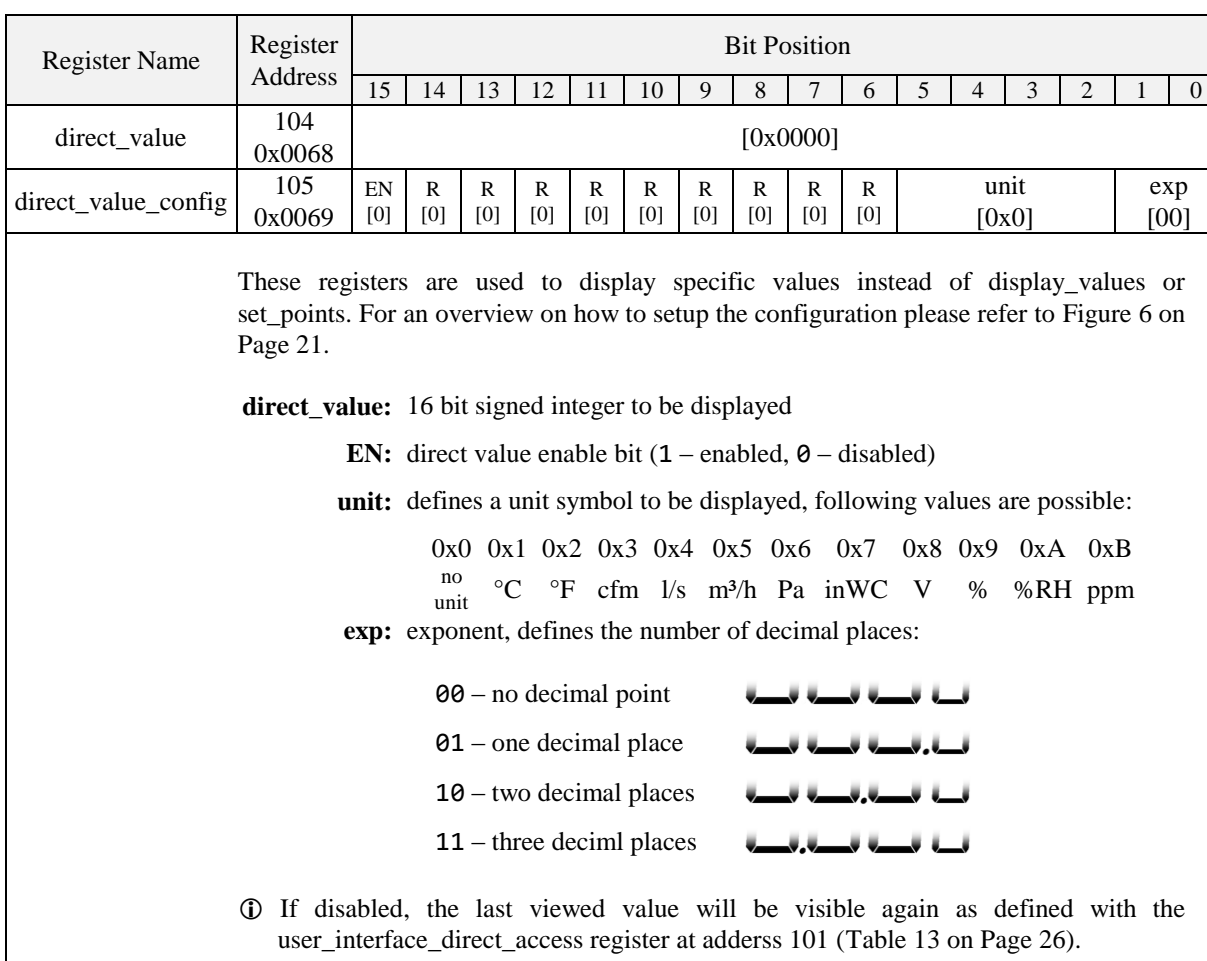

Table 15: Direct Value

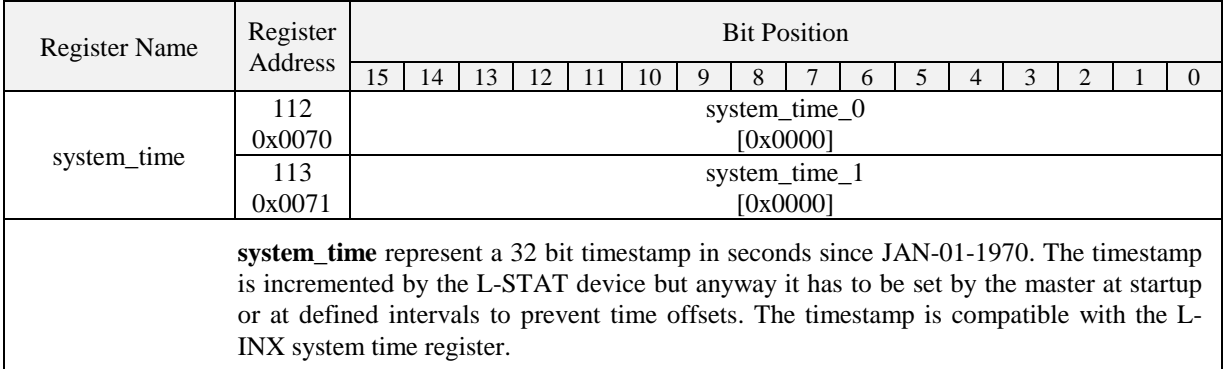

Table 16: System Time

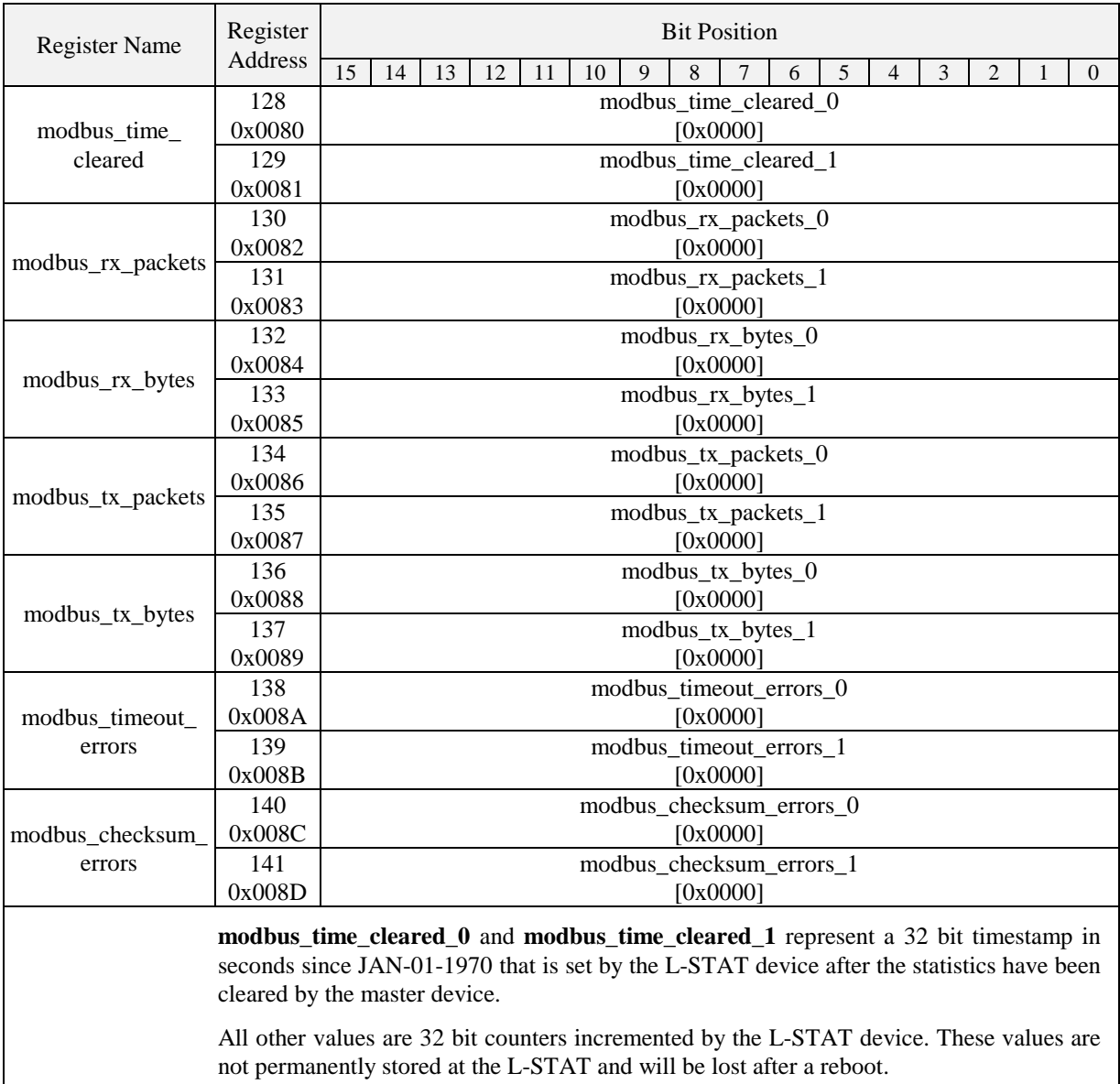

 The statistics can be cleared by setting the MSC bit at the config\_flags register at address 192 (see [Table 22](#page-32-1) on Page [33\)](#page-32-1).

Table 17: Modbus Statistics

#### <span id="page-29-0"></span>**3.4.2 Device Settings**

The device settings contain data to configure the device and the user interface. This registers are also accessible through the button interface in EDIT-mode for the system administrator. The data is stored persistently and will be preserved during power loss.

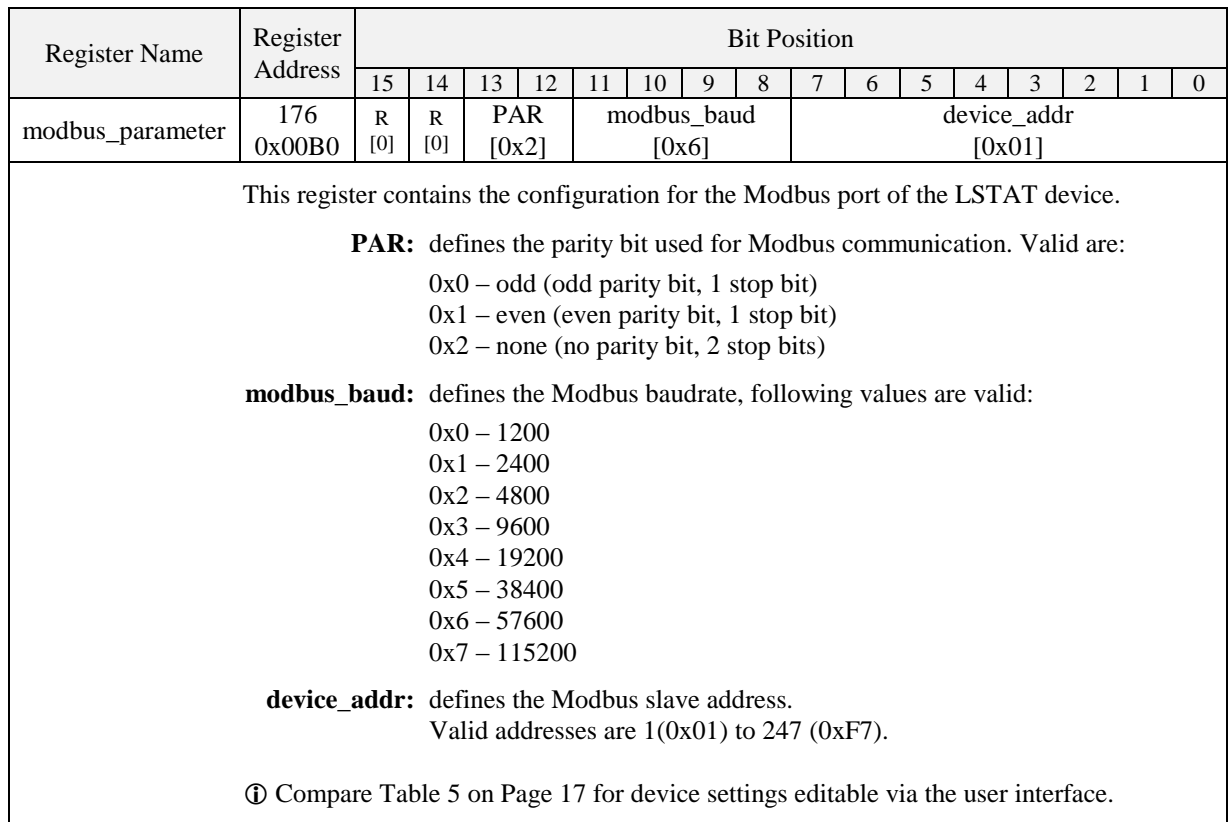

Table 18: Modbus Parameter

<span id="page-29-2"></span><span id="page-29-1"></span>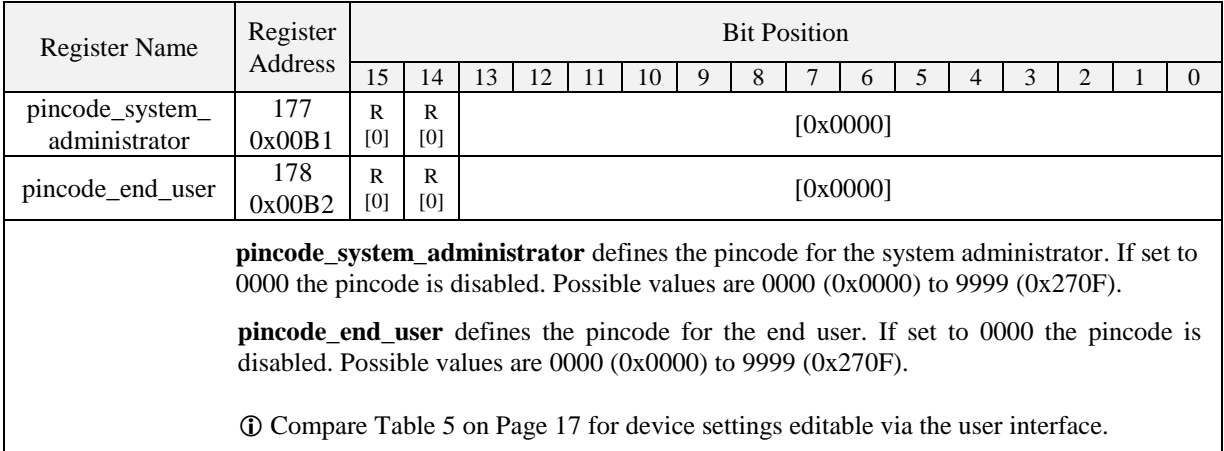

Table 19: Pincodes

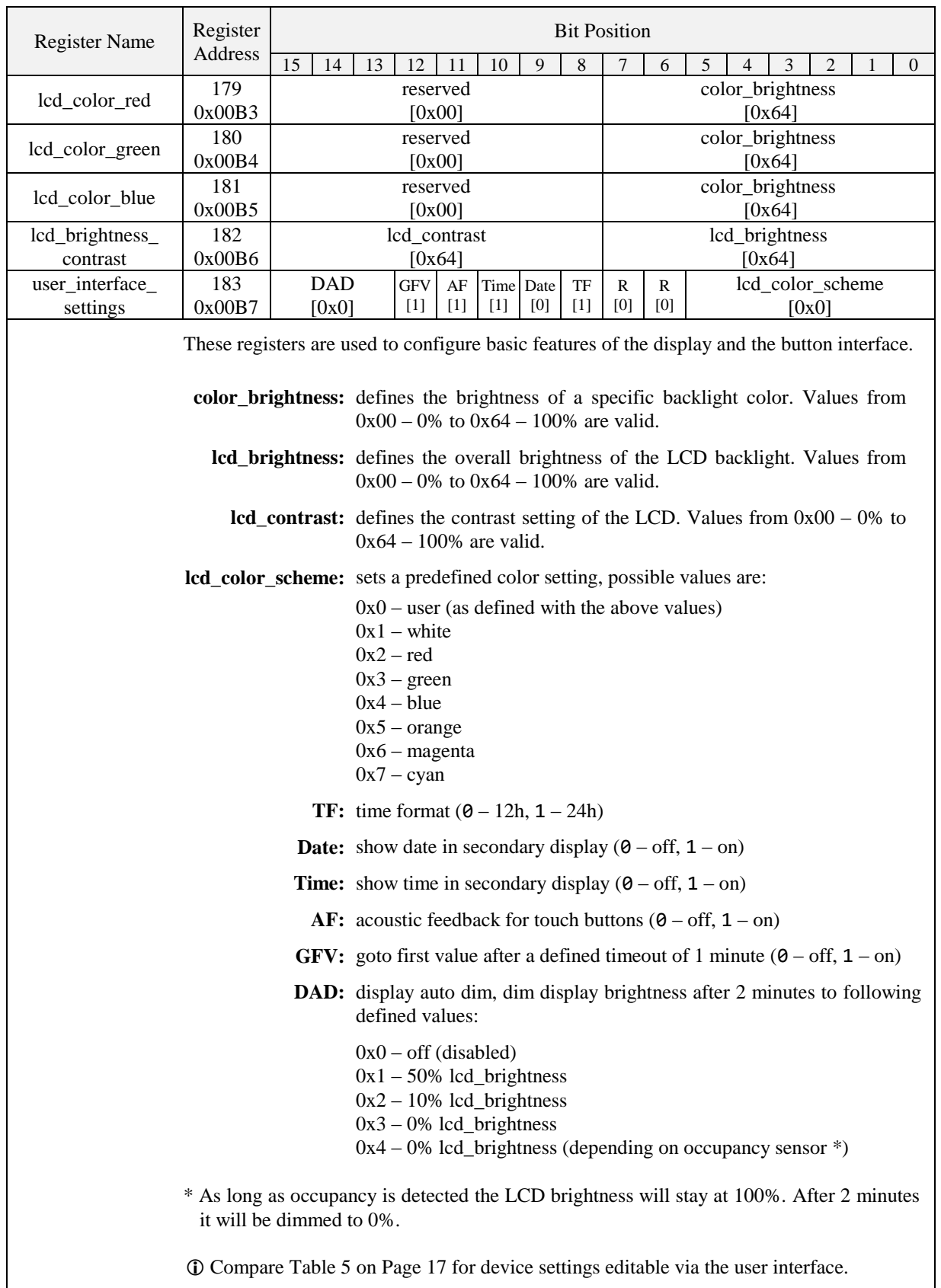

<span id="page-30-0"></span>Table 20: User Interface Settings

| <b>Register Name</b>                                                                                                    | Register | <b>Bit Position</b> |     |              |     |     |              |     |     |                   |   |   |  |        |   |  |          |
|----------------------------------------------------------------------------------------------------|----------|---------------------|-----|--------------|-----|-----|--------------|-----|-----|-------------------|---|---|--|--------|---|--|----------|
|                                                                                                    | Address  | 15                  | 14  | 13           | 12  | 11  | 10           | 9   | 8   |                   | 6 | 5 |  | 3      | 2 |  | $\Omega$ |
| occupancy_sensor_                                                                                                    | 184      | EN                  | R   | $\mathsf{R}$ | R   | R   | $\mathsf{R}$ | R   | R   | occupancy_timeout |   |   |  |        |   |  |          |
| config                                                                                                    | 0x00B8   | $[1]$               | [0] | [0]          | [0] | [0] | [0]          | [0] | [0] |                   |   |   |  | [0x0A] |   |  |          |
| With this register the function of occupancy sensor is enabled and controlled.<br><b>occupancy timeout:</b> defines a timeout in seconds when the state of the occupancy flag<br>of the present state and short pressed register at address 0 and 1<br>will be cleared again after motion was detected.<br>Please see Figure 7 for further information on operation. |          |                     |     |              |     |     |              |     |     |                   |   |   |  |        |   |  |          |
| <b>EN:</b> occupancy sensor enabled, only if enabled the occupancy flag of<br>the present state and short pressed register at address 0 and 1,<br>Table 7 on Page 22 will be set.<br><b>The Department Occupy Applies only to LSTAT-801-Gx-Lx.</b> and LSTAT-802-Gx-Lx.                                                                                              |          |                     |     |              |     |     |              |     |     |                   |   |   |  |        |   |  |          |

Table 21: Occupancy Sensor Configuration

As depicted in [Figure 7](#page-31-0) the occupancy flag is set when motion is detected and will be cleared again after the occupancy\_timeout has exceeded as defined at the occupancy\_sensor\_configuration register.

<span id="page-31-0"></span>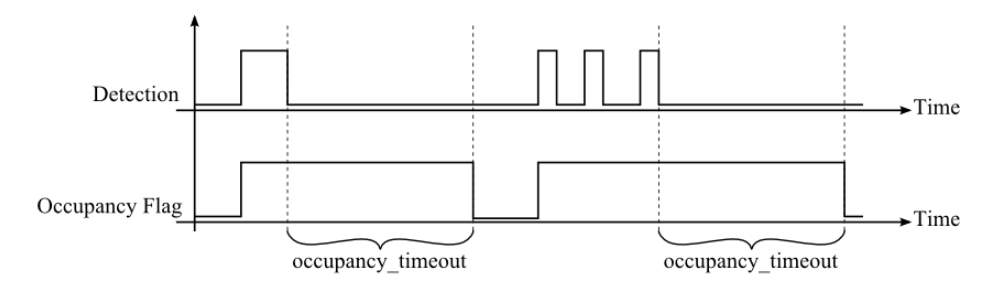

Figure 7: Occupancy Sensor Operation

#### <span id="page-32-0"></span>**3.4.3 Configuration Registers**

The configuration registers contain data for configuring fundamental functions of the device as well as configurations for display values and set points. The data is stored persistent and will be preserved after reboot.

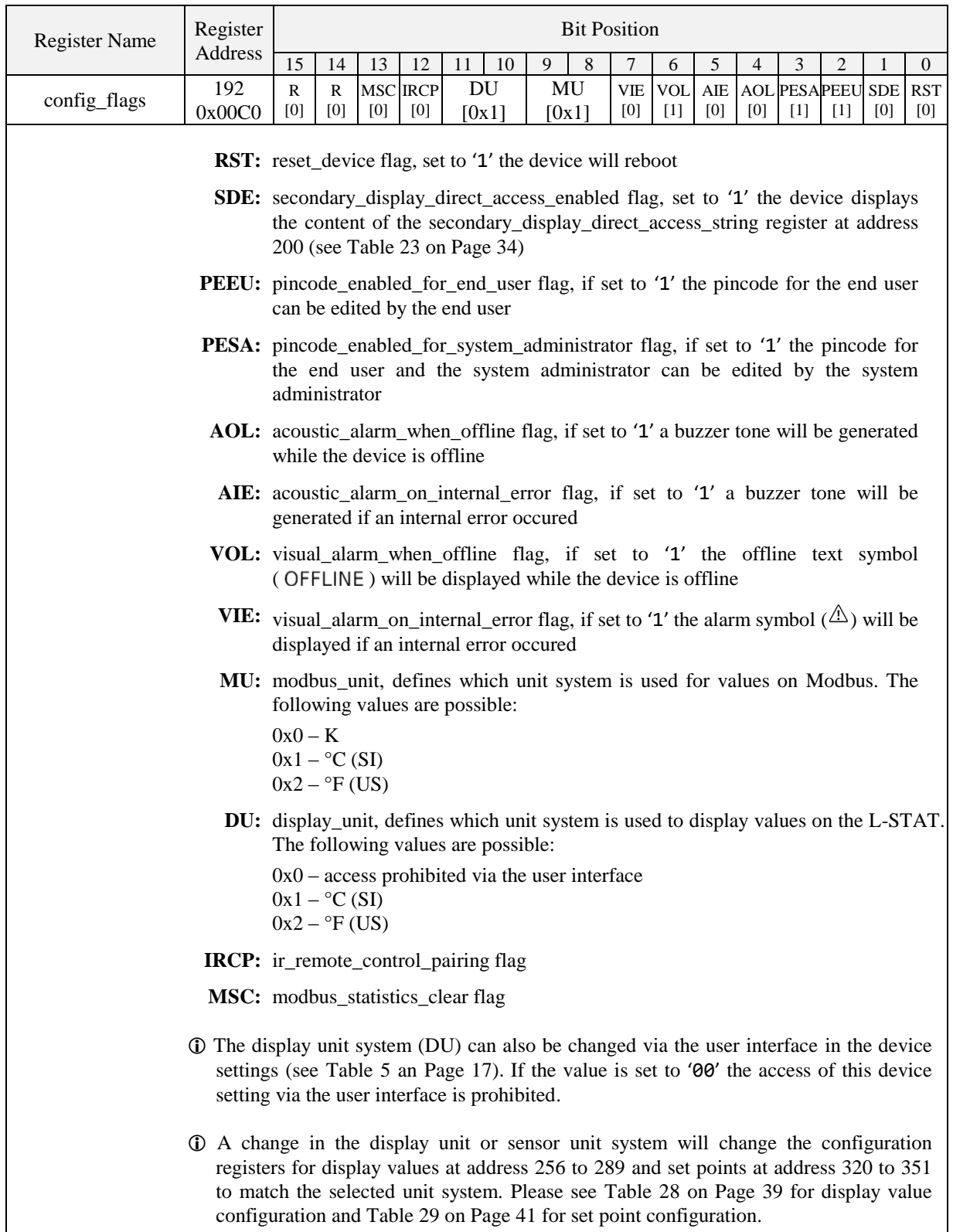

<span id="page-32-1"></span>Table 22: Configuration Flags

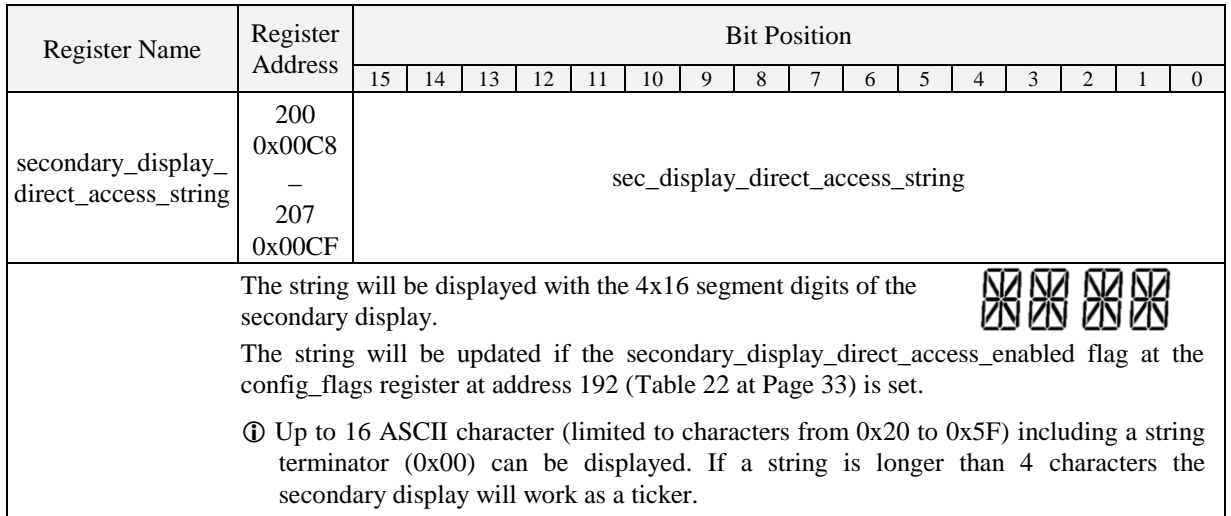

<span id="page-33-0"></span>Table 23: Secondary Display Direct Access String

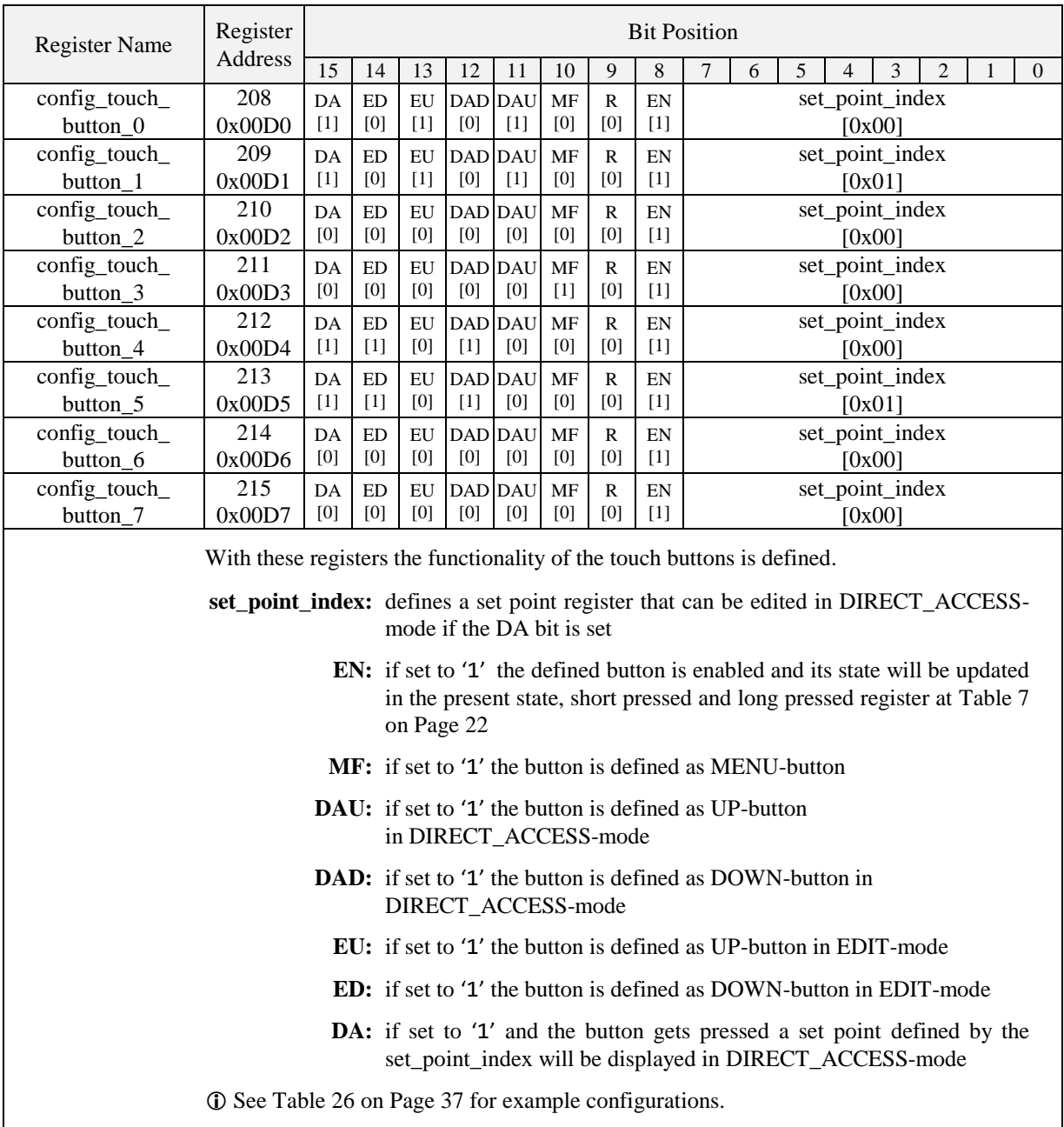

<span id="page-34-0"></span>Table 24: Touch Button Configuration

| Register<br><b>Bit Position</b><br><b>Register Name</b>                                                                                                    |         |     |           |     |                                                                                         |                |           |              |       |                                         |  |  |                 |        |  |  |  |                |
|----------------------------------------------------------------------------------------------------|---------|-----|-----------|-----|-----------------------------------------------------------------------------------------|----------------|-----------|--------------|-------|-----------------------------------------|--|--|-----------------|--------|--|--|--|----------------|
|                                                                                                    | Address | 15  | 14        | 13  | 12                                                                                      | 11             | 10        | 9            | 8     | 5<br>3<br>$\overline{2}$<br>7<br>6<br>4 |  |  |                 |        |  |  |  | $\overline{0}$ |
| config_external_                                                                                                    | 224     | DA  | <b>ED</b> | EU  |                                                                                         | <b>DAD DAU</b> | <b>MF</b> | ${\bf R}$    | EN    | set_point_index                         |  |  |                 |        |  |  |  |                |
| button_0                                                                                                    | 0x00E0  | [0] | [0]       | [0] | [0]                                                                                     | [0]            | [0]       | [0]          | $[1]$ |                                         |  |  |                 | [0x00] |  |  |  |                |
| config_external_                                                                                                    | 225     | DA  | ED        | EU  |                                                                                         | <b>DAD DAU</b> | <b>MF</b> | R            | EN    |                                         |  |  | set_point_index |        |  |  |  |                |
| button_1                                                                                                    | 0x00E1  | [0] | [0]       | [0] | $[0]$                                                                                   | [0]            | [0]       | $[0]$        | $[1]$ |                                         |  |  |                 | [0x00] |  |  |  |                |
| config_external_                                                                                                    | 226     | DA  | <b>ED</b> | EU  |                                                                                         | <b>DAD DAU</b> | <b>MF</b> | $\mathbb{R}$ | EN    | set_point_index                         |  |  |                 |        |  |  |  |                |
| button_2                                                                                                    | 0x00E2  | [0] | [0]       | [0] | [0]                                                                                     | [0]            | [0]       | [0]          | $[1]$ | [0x00]                                  |  |  |                 |        |  |  |  |                |
| config_external_                                                                                                    | 227     | DA  | <b>ED</b> | EU  | <b>DAD DAU</b>                                                                          |                | <b>MF</b> | $\mathbb{R}$ | EN    | set_point_index                         |  |  |                 |        |  |  |  |                |
| button_3                                                                                                    | 0x00E3  | [0] | [0]       | [0] | [0]                                                                                     | [0]            | [0]       | [0]          | [1]   | [0x00]                                  |  |  |                 |        |  |  |  |                |
| With these registers the functionality of the external buttons is defined.                                                                                                    |         |     |           |     |                                                                                         |                |           |              |       |                                         |  |  |                 |        |  |  |  |                |
| set_point_index: defines a set point register that can be edited in DIRECT_ACCESS-<br>mode if the DA bit is set                                                                |         |     |           |     |                                                                                         |                |           |              |       |                                         |  |  |                 |        |  |  |  |                |
| <b>EN:</b> if set to '1' the defined button is enabled and its state will be updated<br>in the present state, short pressed and long pressed register at Table 7<br>on Page 22 |         |     |           |     |                                                                                         |                |           |              |       |                                         |  |  |                 |        |  |  |  |                |
|                                                                                                    |         |     |           |     | <b>MF:</b> if set to '1' the button is defined as MENU-button                           |                |           |              |       |                                         |  |  |                 |        |  |  |  |                |
|                                                                                                    |         |     |           |     | DAU: if set to '1' the button is defined as UP-button<br>in DIRECT_ACCESS-mode          |                |           |              |       |                                         |  |  |                 |        |  |  |  |                |
|                                                                                                    |         |     |           |     | <b>DAD:</b> if set to '1' the button is defined as DOWN-button in<br>DIRECT_ACCESS-mode |                |           |              |       |                                         |  |  |                 |        |  |  |  |                |
|                                                                                                    |         |     |           |     | <b>EU:</b> if set to '1' the button is defined as UP-button in EDIT-mode                |                |           |              |       |                                         |  |  |                 |        |  |  |  |                |
|                                                                                                    |         |     |           |     | <b>ED:</b> if set to '1' the button is defined as DOWN-button in EDIT-mode              |                |           |              |       |                                         |  |  |                 |        |  |  |  |                |
| <b>DA:</b> if set to '1' and the button gets pressed a set point defined by the<br>set_point_index will be displayed in DIRECT_ACCESS-mode                                     |         |     |           |     |                                                                                         |                |           |              |       |                                         |  |  |                 |        |  |  |  |                |
| <b>①</b> See Table 26 on Page 37 for example configurations.                                                                                                    |         |     |           |     |                                                                                         |                |           |              |       |                                         |  |  |                 |        |  |  |  |                |

Table 25: External Button Configuration

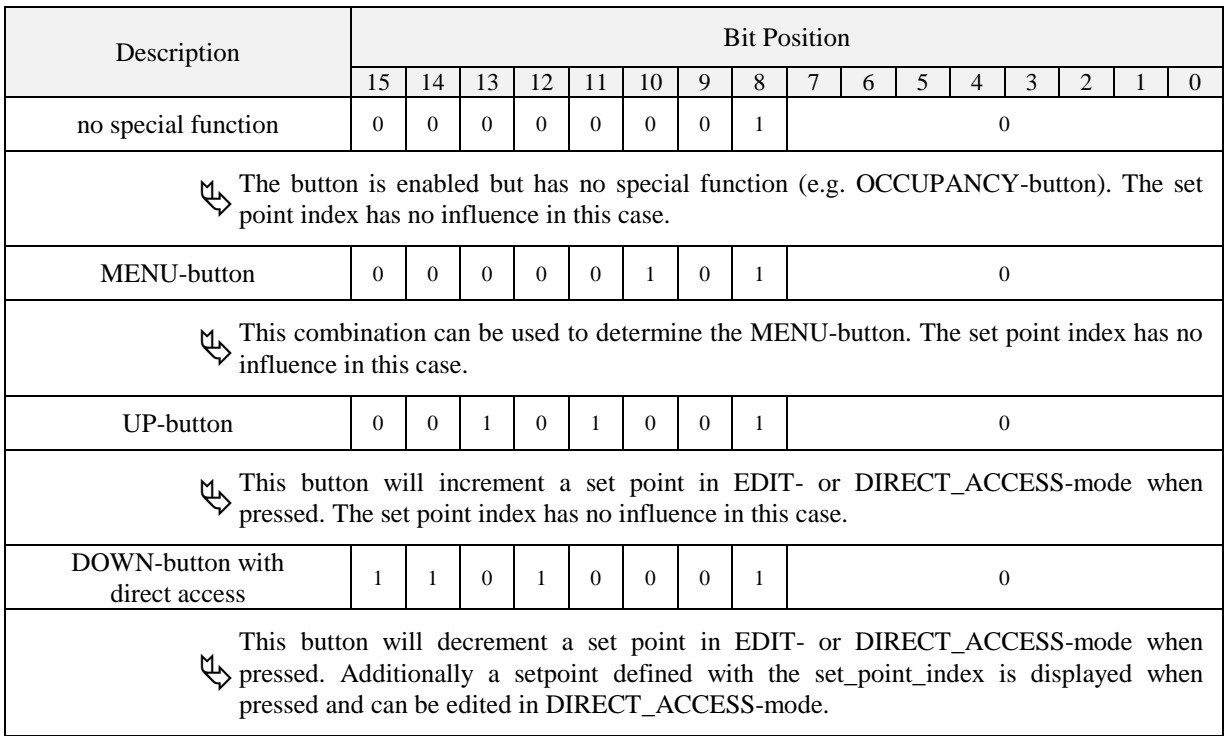

Table 26: Button Example Configuration

<span id="page-36-0"></span>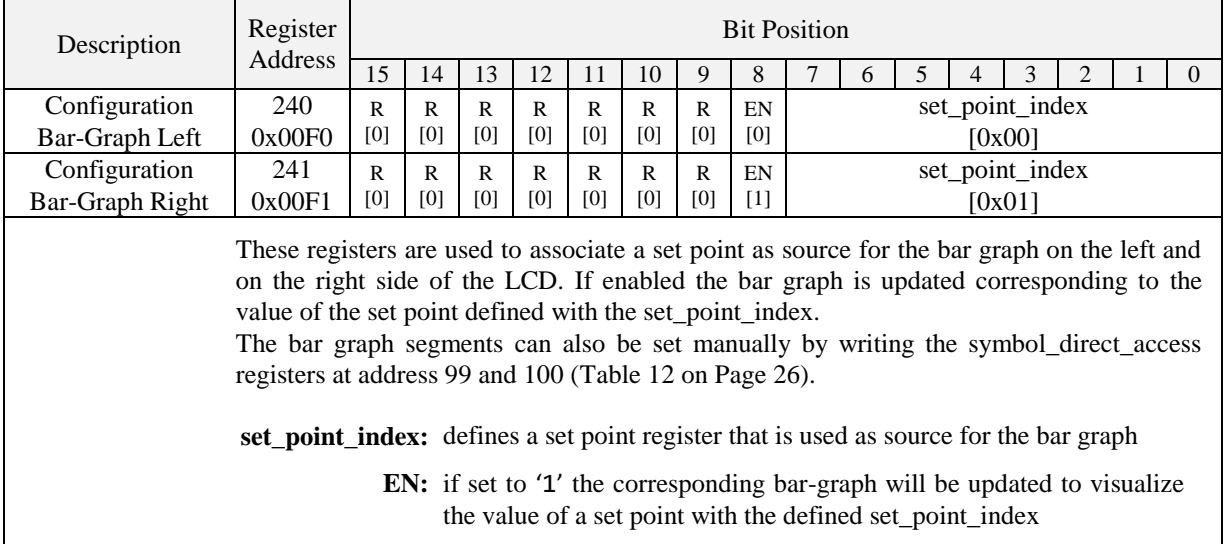

Table 27: Bar Graph Configuration

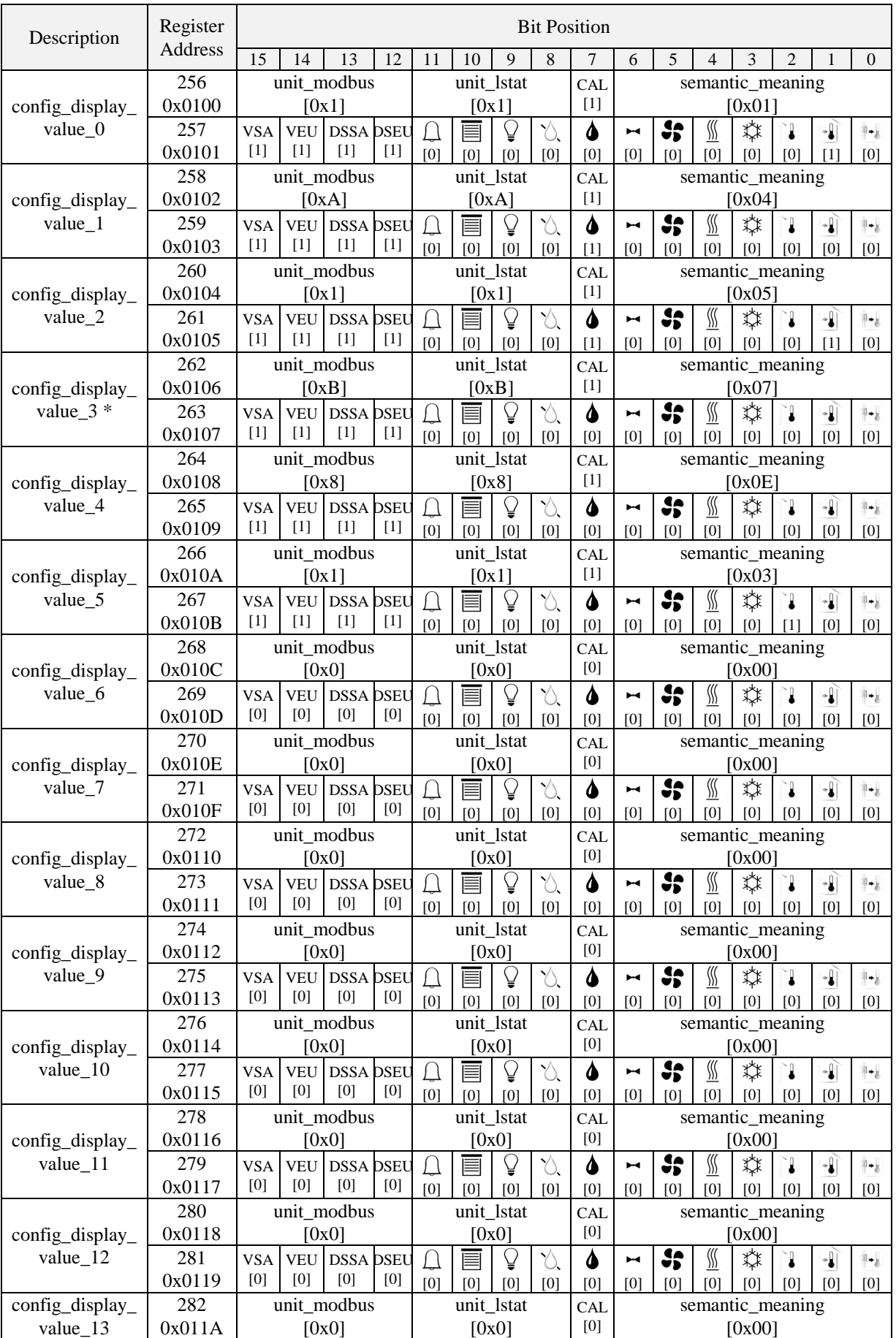

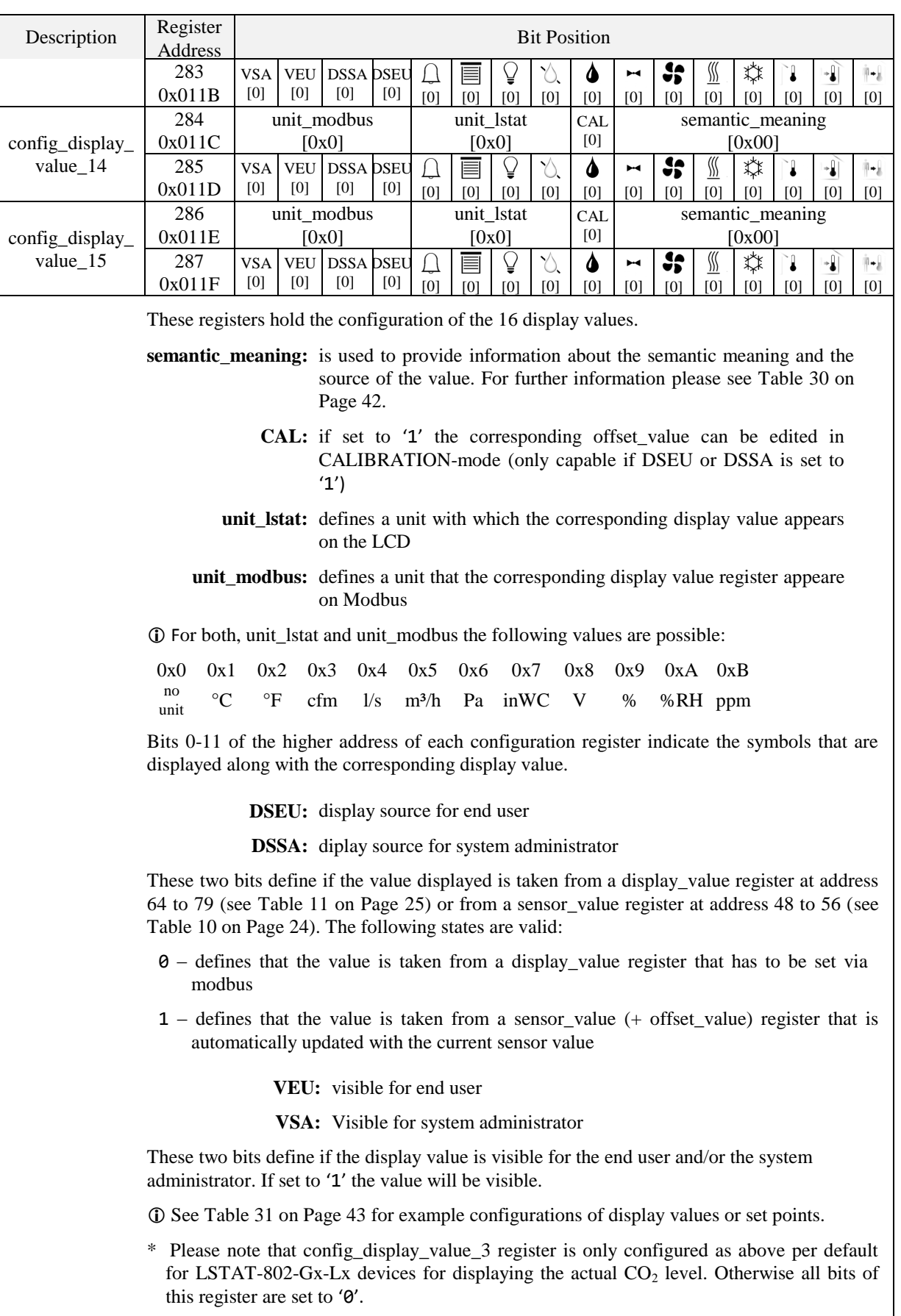

<span id="page-38-0"></span>Table 28: Display Value Configuration

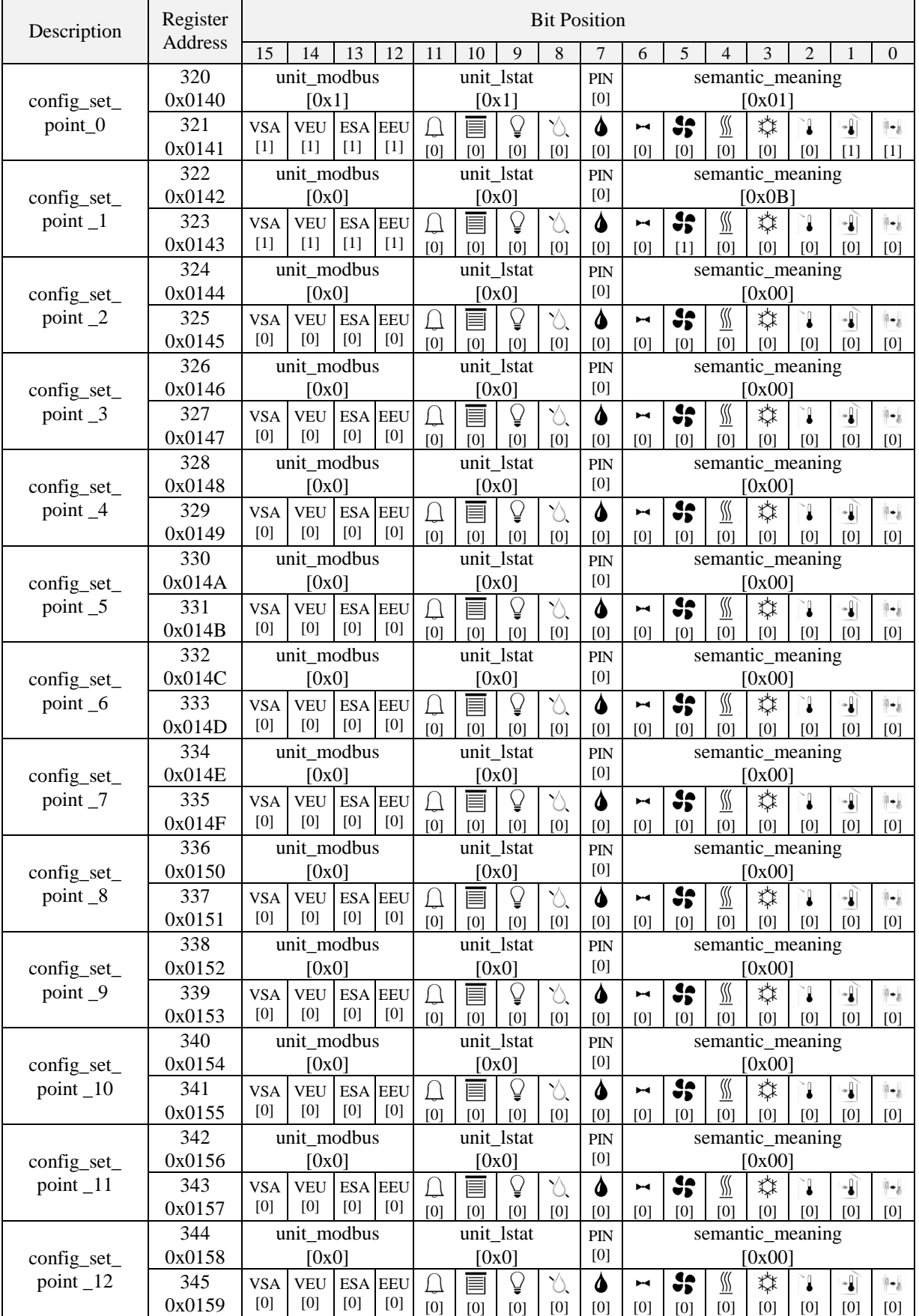

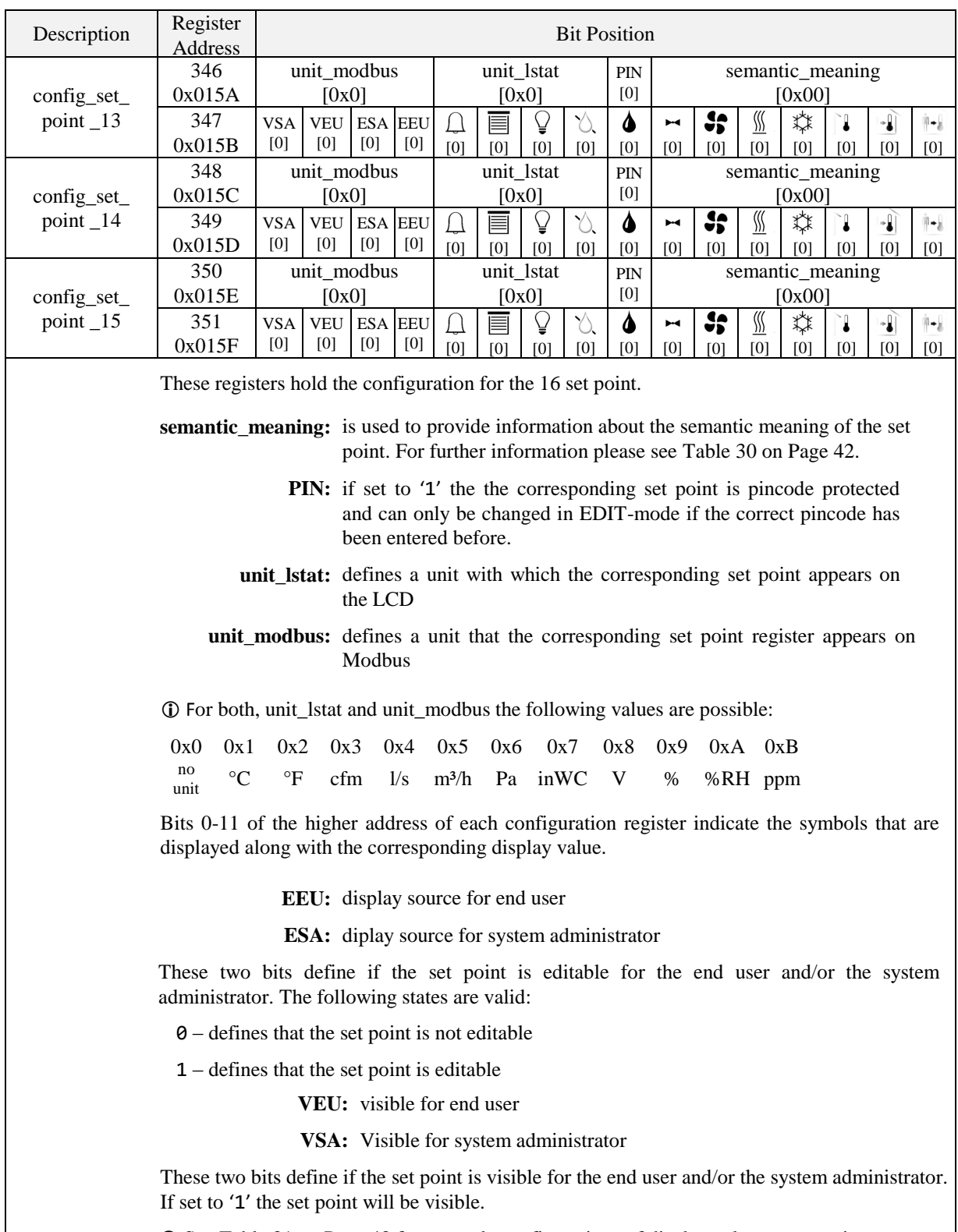

<span id="page-40-0"></span>See [Table 31](#page-42-0) on Page [43](#page-42-0) for example configurations of display values or set points.

Table 29: Set Point Configuration

[Table 30](#page-41-0) below shows possible values for the semantic meaning used in the configuration for display values [\(Table 28](#page-38-0) on Pag[e 39\)](#page-38-0) and set points [\(Table 29](#page-40-0) on Page [41\)](#page-40-0).

Primarily the semantic meaning field defines a text that is displayed along with a display value or a set point. Additionally for display values it defines the internal sensor\_value that is displayed when the DSEU or DSSA bit is set. For examples on how to use the semantic meaning field in the configuratiuon registers please see [Table 31](#page-42-0) at Page [43](#page-42-0) for example configurations.

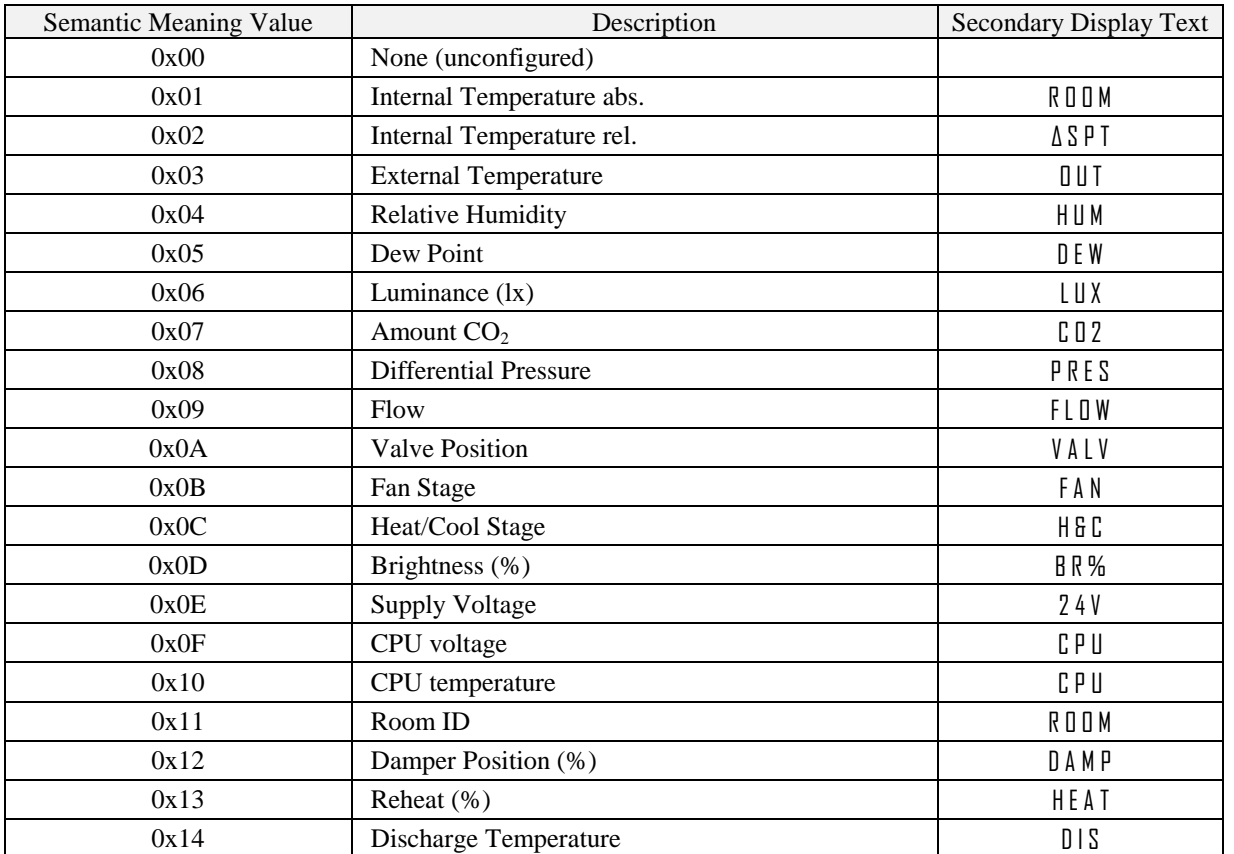

<span id="page-41-0"></span>Table 30: Semantic Meaning

| Description                                       |              |              |                                                                                                    |                |                |                |                | <b>Bit Position</b> |                |                |                |                                  |                  |              |                |
|---------------------------------------------------|--------------|--------------|----------------------------------------------------------------------------------------------------|----------------|----------------|----------------|----------------|---------------------|----------------|----------------|----------------|----------------------------------|------------------|--------------|----------------|
|                                                   | 15           | 14           | 13<br>12                                                                                                    | 11             | 10             | 9              | 8              | 7                   | 6              | 5              | $\overline{4}$ | $\mathfrak{Z}$                   | $\overline{2}$   |              | $\theta$       |
| config_display_value_x                            | 0x1<br>0x1   |              |                                                                                                    |                |                | 0x01<br>1      |                |                     |                |                |                |                                  |                  |              |                |
| internal temperature<br>(from built in sensor)    | 1            | 1            | 1<br>1                                                                                                    | $\overline{0}$ | $\mathbf{0}$   | $\overline{0}$ | 0              | $\mathbf{0}$        | $\overline{0}$ | $\mathbf{0}$   | $\mathbf{0}$   | $\boldsymbol{0}$                 | $\boldsymbol{0}$ | 1            | $\Omega$       |
|                                                   |              |              | The value of the built in temperature sensor will be displayed with the internal<br>temperature symbol in °C. It will be visible for the end user and system<br>administrator. See the following example for how the display would look like:                                                        |                |                |                |                |                     |                |                |                |                                  |                  |              |                |
| Ŀ                                                 |              |              |                                                                                                    |                | ROOM           |                |                |                     |                |                |                |                                  |                  |              |                |
| config_display_value_x                            |              | 0xA          |                                                                                                    |                | 0xA            |                |                | $\boldsymbol{0}$    |                |                |                | 0x04                             |                  |              |                |
| relative humidity<br>(value supplied over Modbus) | $\mathbf{1}$ | $\mathbf{1}$ | $\mathbf{0}$<br>$\overline{0}$                                                                                                    | $\mathbf{0}$   | $\mathbf{0}$   | $\Omega$       | $\overline{0}$ | 1                   | $\overline{0}$ | $\overline{0}$ | $\mathbf{0}$   | $\mathbf{0}$                     | $\mathbf{0}$     | $\theta$     | $\overline{0}$ |
| Ŀ                                                 | and          | look like:   | This is an example of a relative humidity display value. Because the DSEU<br>DSSA bit is set to<br>display_value_register will be displayed. It will be visible for the end user and<br>system administrator. See the following example for how the display would                                    |                | HUM            |                | $\theta'$      |                     |                |                |                | the content of the corresponding |                  |              |                |
| config_set_point_x                                |              | 0x1          |                                                                                                    |                | 0x1            |                |                | 1                   |                |                |                | 0x02                             |                  |              |                |
| relative temperature                              | 1            | 1            | 1<br>1                                                                                                    | $\overline{0}$ | $\overline{0}$ | $\overline{0}$ | $\overline{0}$ | $\theta$            | $\overline{0}$ | $\overline{0}$ | $\mathbf{0}$   | $\overline{0}$                   | $\boldsymbol{0}$ | $\mathbf{1}$ | 1              |
| Ą,                                                |              |              | This is an example of a relative temperature set point in °C. The internal<br>temperature symbol as well as the arrow symbol will be displayed. Since the<br>set point is pincode protected also the key symbol will be displayed. See the<br>following example for how the display would look like: |                | 45PT           |                |                |                     |                |                |                |                                  |                  |              |                |

<span id="page-42-0"></span>Table 31: Display Value and Set Point Example Configuration

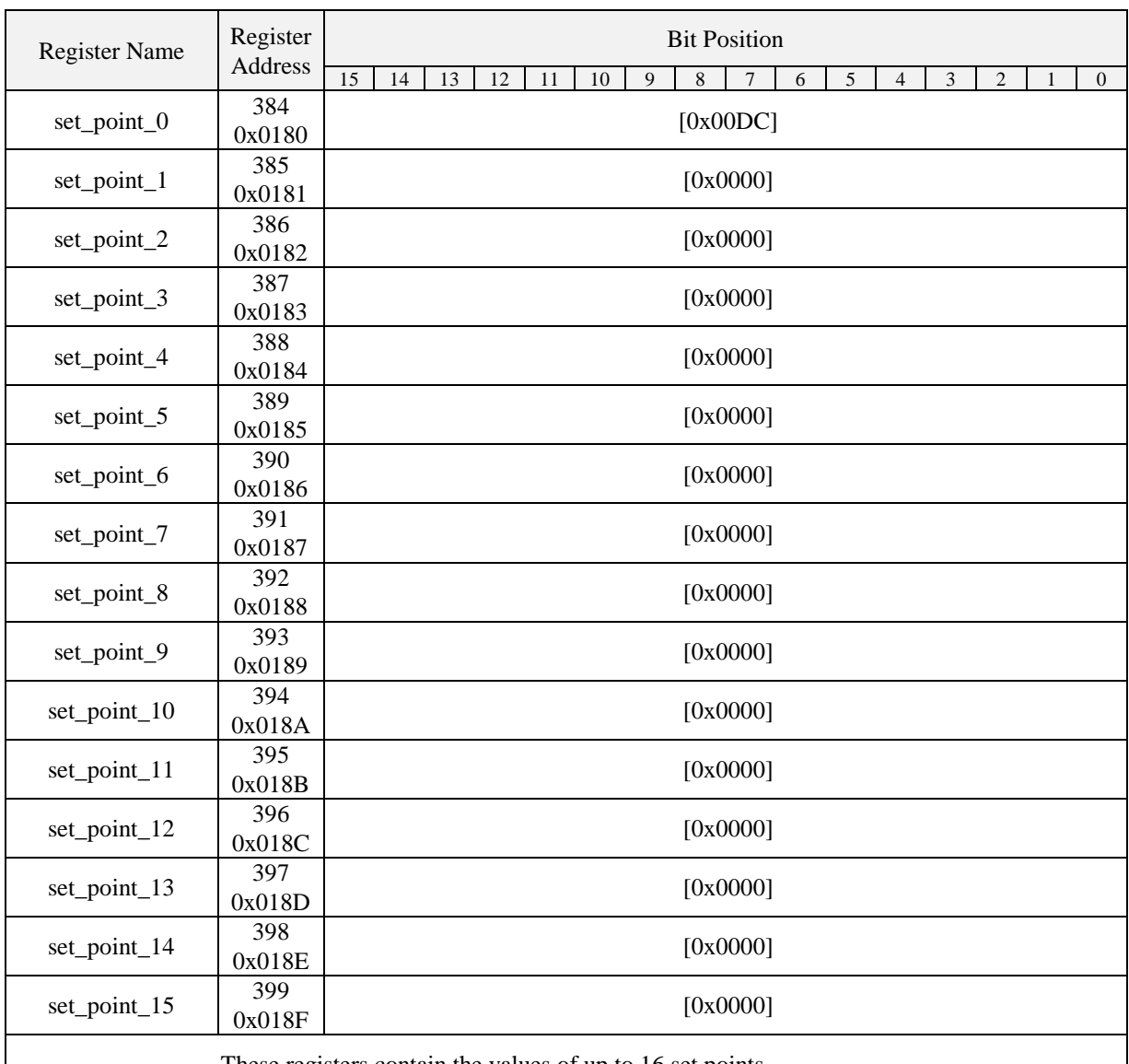

These registers contain the values of up to 16 set points.

<span id="page-43-0"></span>All registers are 16 Bit signed values. Depending on the tepwi\_unit specified with the corresponding set point configuration register at address 320 to 351 [\(Table 29](#page-40-0) at Page [41\)](#page-40-0) the value needs to be scaled as described in [Table 39](#page-50-1) at Page [51](#page-50-1) to achieve the desired result.

Table 32: Set Points

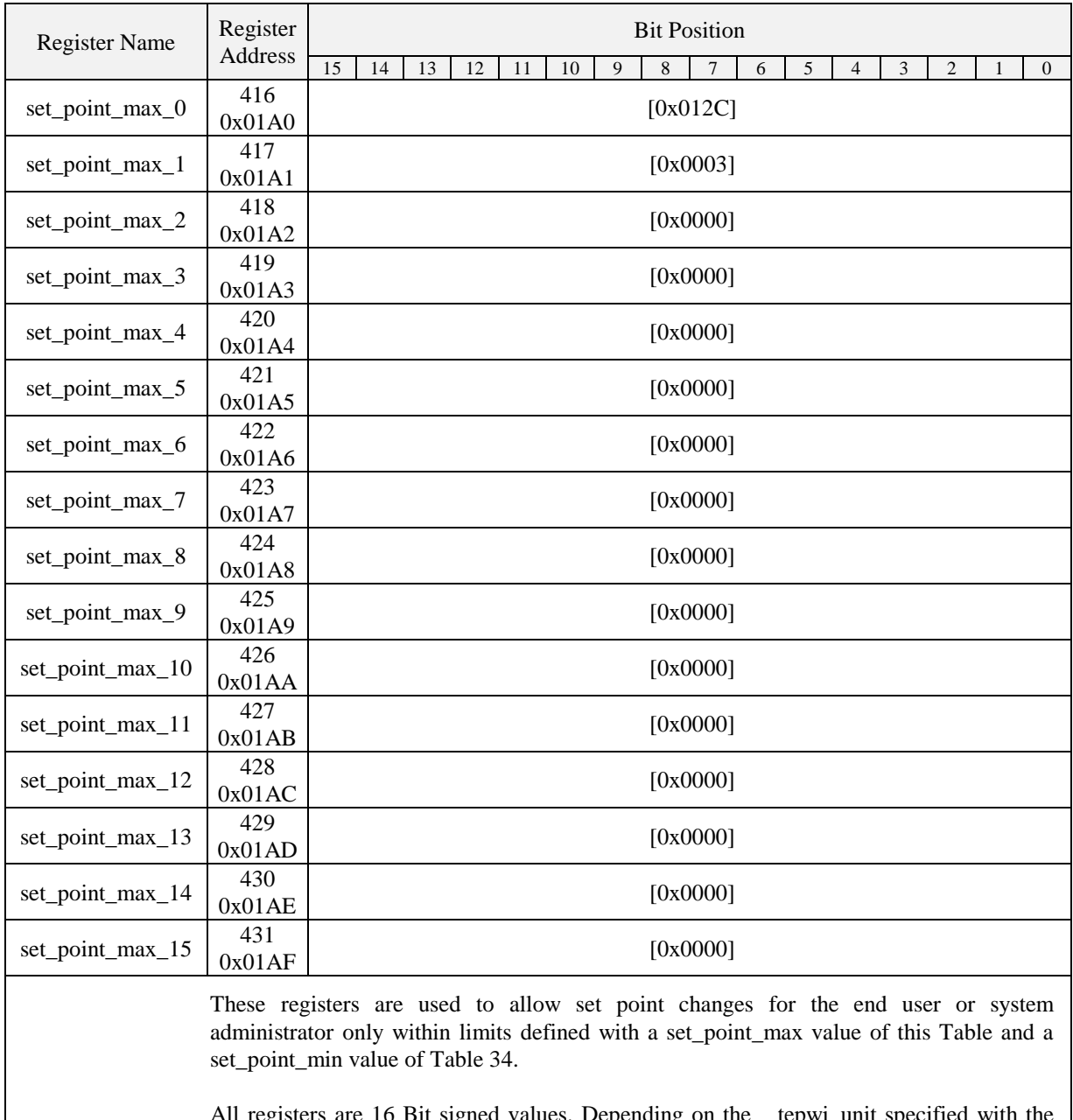

<span id="page-44-0"></span>All registers are 16 Bit signed values. Depending on the tepwi\_unit specified with the corresponding set point configuration register at address 320 to 351 [\(Table 29](#page-40-0) at Page [41\)](#page-40-0) the value needs to be scaled as described in [Table 39](#page-50-1) at Page [51](#page-50-1) to achieve the desired result.

Table 33: Set Point max. Values

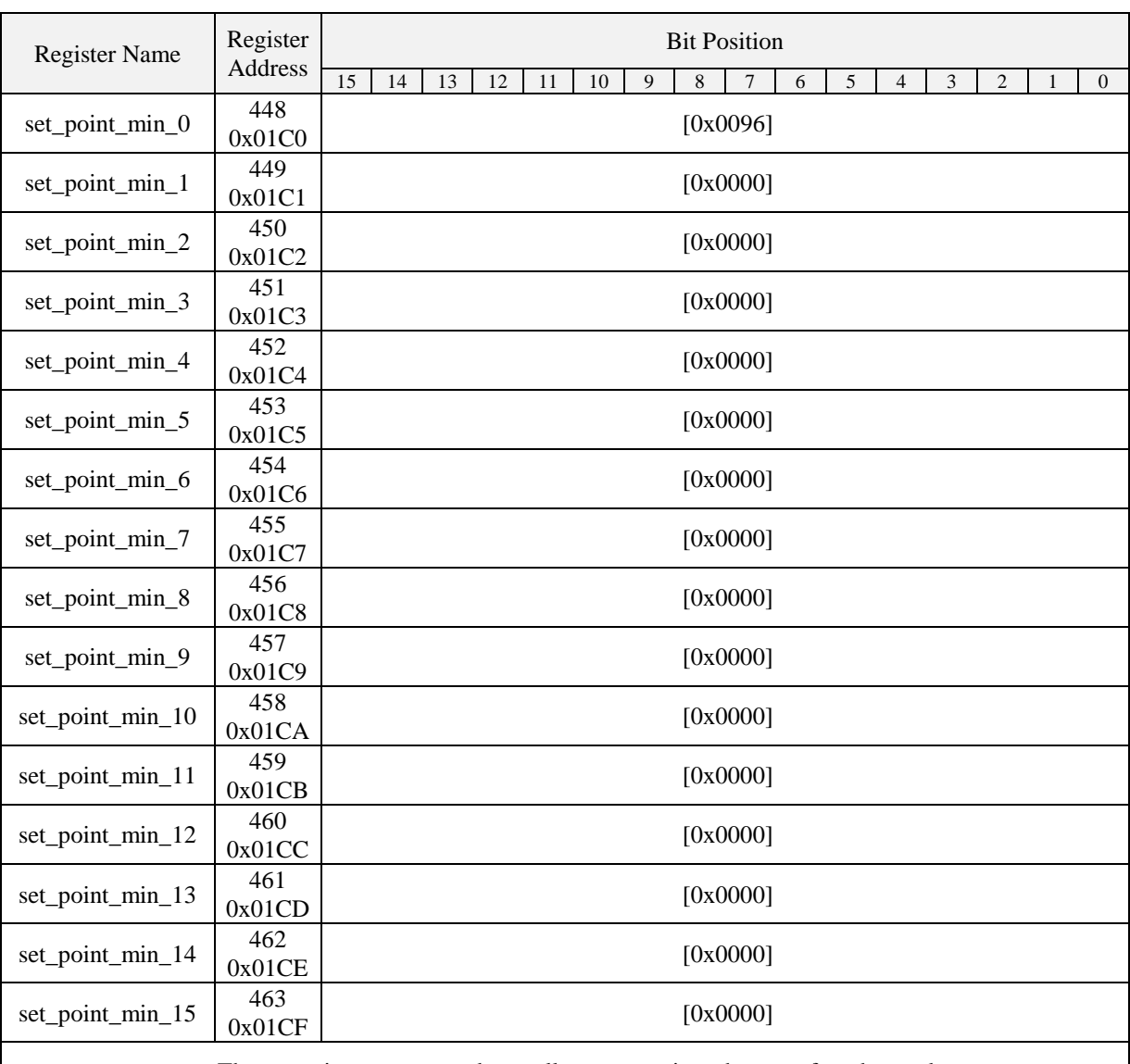

These registers are used to allow set point changes for the end user or system administrator only within limits defined with a set\_point\_max value of [Table 33](#page-44-0) and a set\_point\_min value of this Table.

<span id="page-45-0"></span>All registers are 16 Bit signed values. Depending on the tepwi\_unit specified with the corresponding set point configuration register at address 320 to 351 [\(Table 29](#page-40-0) at Page [41\)](#page-40-0) the value needs to be scaled as described in [Table 39](#page-50-1) at Page [51](#page-50-1) to achieve the desired result.

Table 34: Set Point min. Values

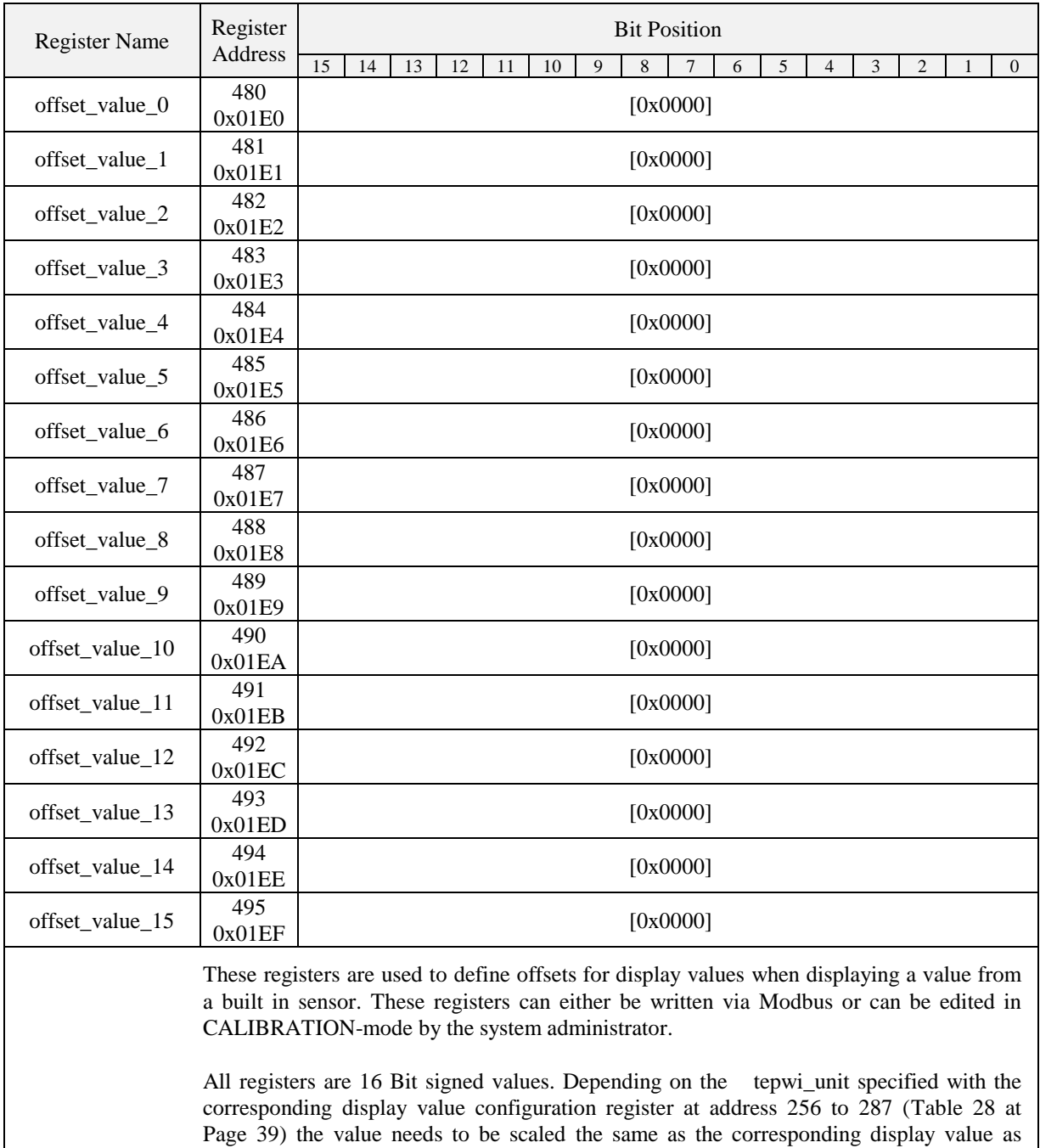

Table 35: Offset Values

<span id="page-46-0"></span>described i[n Table 39](#page-50-1) at Page [51.](#page-50-1)

#### <span id="page-47-0"></span>**3.4.4 Model Information Registers (read only)**

These registers are set at production time and contain specific information about the specific model and the default button print layout.

| Description                                                                                                    | Register      | <b>Bit Position</b>                                        |                                    |                           |                          |                      |                                                    |  |  |  |
|----------------------------------------------------------------------------------------------------|---------------|------------------------------------------------------------|------------------------------------|---------------------------|--------------------------|----------------------|----------------------------------------------------|--|--|--|
|                                                                                                    | Address       | $\overline{15}$<br>14<br>13                                | 12<br>11                           | 10<br>$\overline{9}$<br>8 | $\overline{7}$<br>6<br>5 | 3<br>$\overline{4}$  | $\overline{2}$<br>$\mathbf{1}$<br>$\boldsymbol{0}$ |  |  |  |
| <b>Button Print Layout</b>                                                                                                    |               | L1                                                         | L2                                 | L <sub>3</sub>            | L4                       | L <sub>5</sub>       | L <sub>6</sub>                                     |  |  |  |
| default_print_<br>touch_button_0                                                                                                    | 528<br>0x0210 | $[0x0004]$                                                 | $[0x0004]$                         | [0x0004]                  | $[0x0004]$               | $[0x0004]$           | $[0x0004]$                                         |  |  |  |
| default_print_<br>touch_button_1                                                                                                    | 529<br>0x0211 | $[0x0000]$                                                 | [0x0006]                           | [0x0006]                  | [0x000A]                 | [0x0006]             | $[0x0006]$                                         |  |  |  |
| default_print_<br>touch_button_2                                                                                                    | 530<br>0x0212 | $[0x0000]$                                                 | $[0x0000]$                         | $[0x0008]$                | [0x0008]                 | [0x000A]             | [0x000A]                                           |  |  |  |
| default_print_<br>touch_button_3                                                                                                    | 531<br>0x0213 | $[0x0001]$                                                 | [0x0001]                           | [0x0001]                  | [0x0001]                 | [0x0001]             | $[0x0001]$                                         |  |  |  |
| default_print_<br>touch_button_4                                                                                                    | 532<br>0x0214 | [0x0005]                                                   | [0x0005]                           | [0x0005]                  | [0x0005]                 | [0x0005]             | [0x0005]                                           |  |  |  |
| default_print_<br>touch_button_5                                                                                                    | 533<br>0x0215 | $[0x0000]$                                                 | [0x0007]                           | [0x0007]                  | [0x000B]                 | $[0x0007]$           | [0x0007]                                           |  |  |  |
| default_print_<br>touch_button_6                                                                                                    | 534<br>0x0216 | $[0x0000]$                                                 | $[0x0000]$                         | [0x0009]                  | [0x0009]                 | [0x000B]             | [0x000B]                                           |  |  |  |
| default_print_<br>touch_button_7                                                                                                    | 535<br>0x0217 | $[0x0002]$                                                 | $[0x0002]$                         | $[0x0002]$                | $[0x0002]$               | $[0x0002]$           | $[0x0008]$                                         |  |  |  |
| default_print_<br>external_button_0                                                                                                    | 536<br>0x0218 | $[0x0000]$                                                 |                                    |                           |                          |                      |                                                    |  |  |  |
| default_print_<br>external_button_1                                                                                                    | 537<br>0x0219 | $[0x0000]$                                                 |                                    |                           |                          |                      |                                                    |  |  |  |
| default_print_<br>external_button_2                                                                                                    | 538<br>0x021A |                                                            |                                    | $[0x0000]$                |                          |                      |                                                    |  |  |  |
| default_print_<br>external_button_3                                                                                                    | 539<br>0x021B |                                                            |                                    |                           | [0x0000]                 |                      |                                                    |  |  |  |
|                                                                                                    |               | assembly_matrix – defines the components that can be used: |                                    |                           |                          |                      |                                                    |  |  |  |
|                                                                                                    |               |                                                            | $\theta$ – component not installed |                           |                          |                      |                                                    |  |  |  |
|                                                                                                    |               |                                                            | $1$ – component installed          |                           |                          |                      |                                                    |  |  |  |
| Button Print Layout – describes which symbols are printed on the front panel and on the<br>external buttons by default. The following symbols are defined: |               |                                                            |                                    |                           |                          |                      |                                                    |  |  |  |
|                                                                                                    |               |                                                            | $0x0000 - none$                    |                           |                          | $0x0006 - fan \mu p$ |                                                    |  |  |  |
|                                                                                                    |               |                                                            | $0x0001$ – menu                    |                           |                          | $0x0007 - fan down$  |                                                    |  |  |  |
|                                                                                                    |               |                                                            | $0x0002 - \text{occupancy}$        |                           |                          | $0x0008 - light\_on$ |                                                    |  |  |  |
| $0x0009 - light_off$<br>$0x0003$ – reserved                                                                                                    |               |                                                            |                                    |                           |                          |                      |                                                    |  |  |  |

Table 36: Model Information Registers

0x0004 – temp\_up 0x0005 – temp\_down 0x000A – blinds\_up 0x000B – blinds\_down

#### <span id="page-48-0"></span>**3.4.5 Device Information Registers (read only)**

The registers shown in [Table 37](#page-48-1) are set at production and contain specific information about the device.

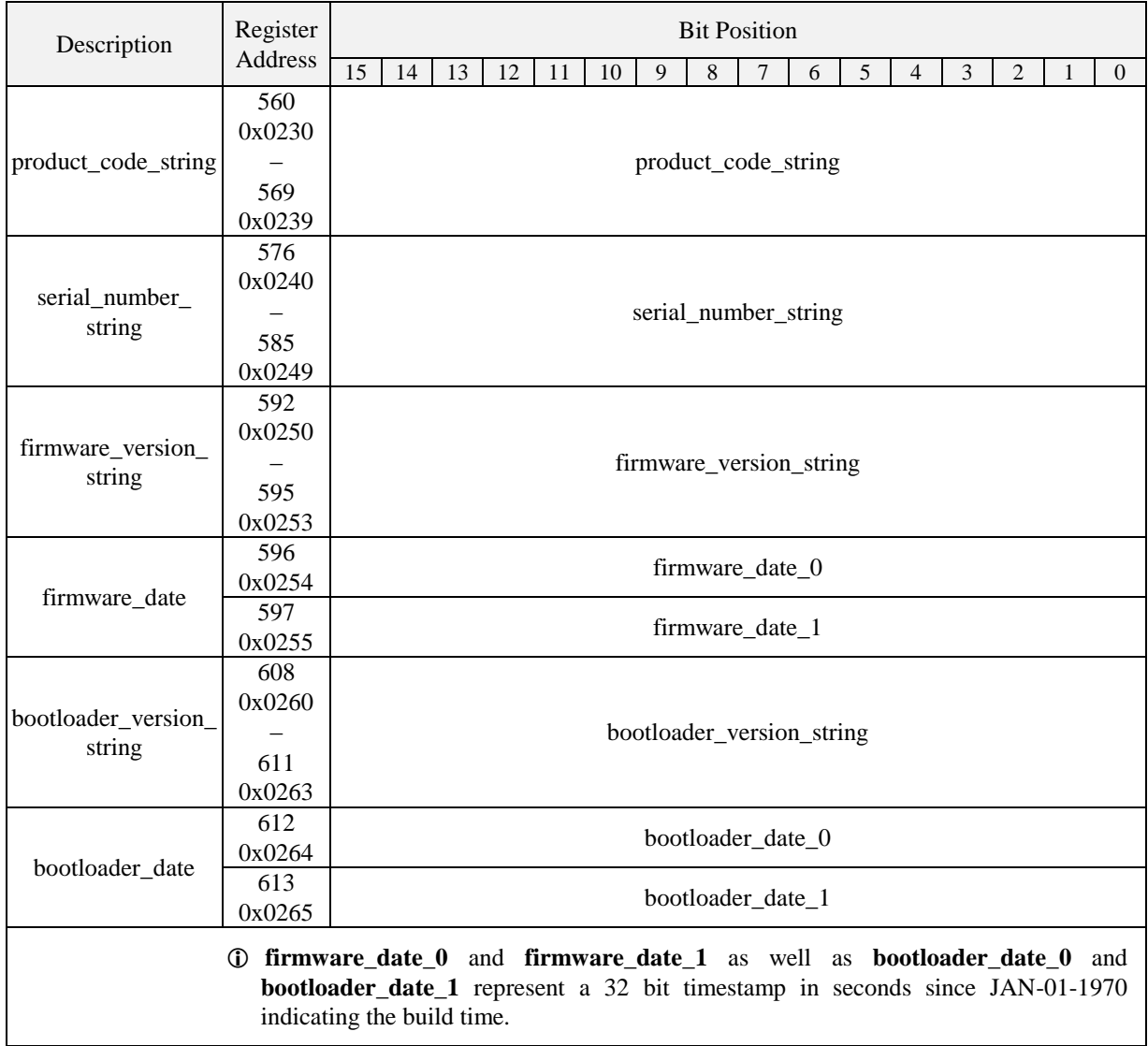

<span id="page-48-1"></span>Table 37: Device Information Registers

#### <span id="page-49-0"></span>**3.4.6 NFC Registers**

These registers provide an URL that can be accessed by NFC enabled devices such as smart phones to get additional information and control of the room automation.

<span id="page-49-1"></span>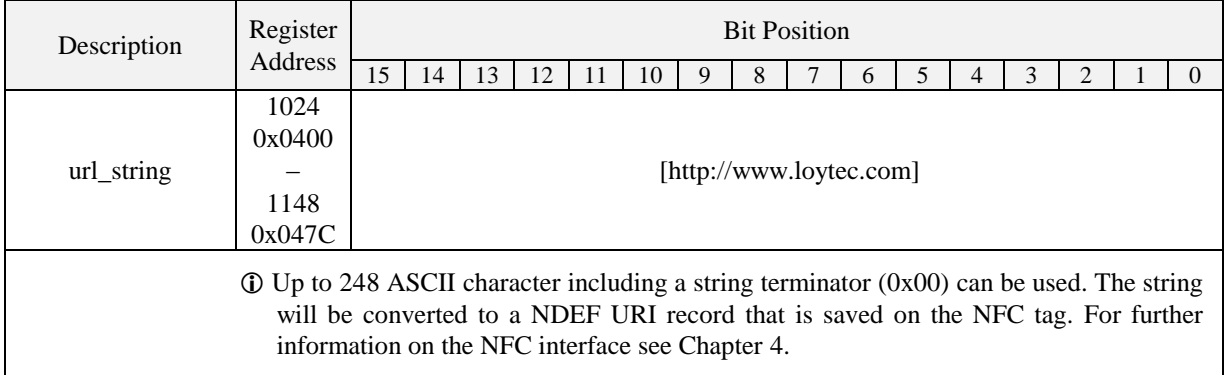

Table 38: NFC Registers

#### <span id="page-50-0"></span>**3.4.7 Value Scaling and Stepwidth**

The following table gives an overview of how raw Modbus register values are scaled and which stepwidth is defined for set points.

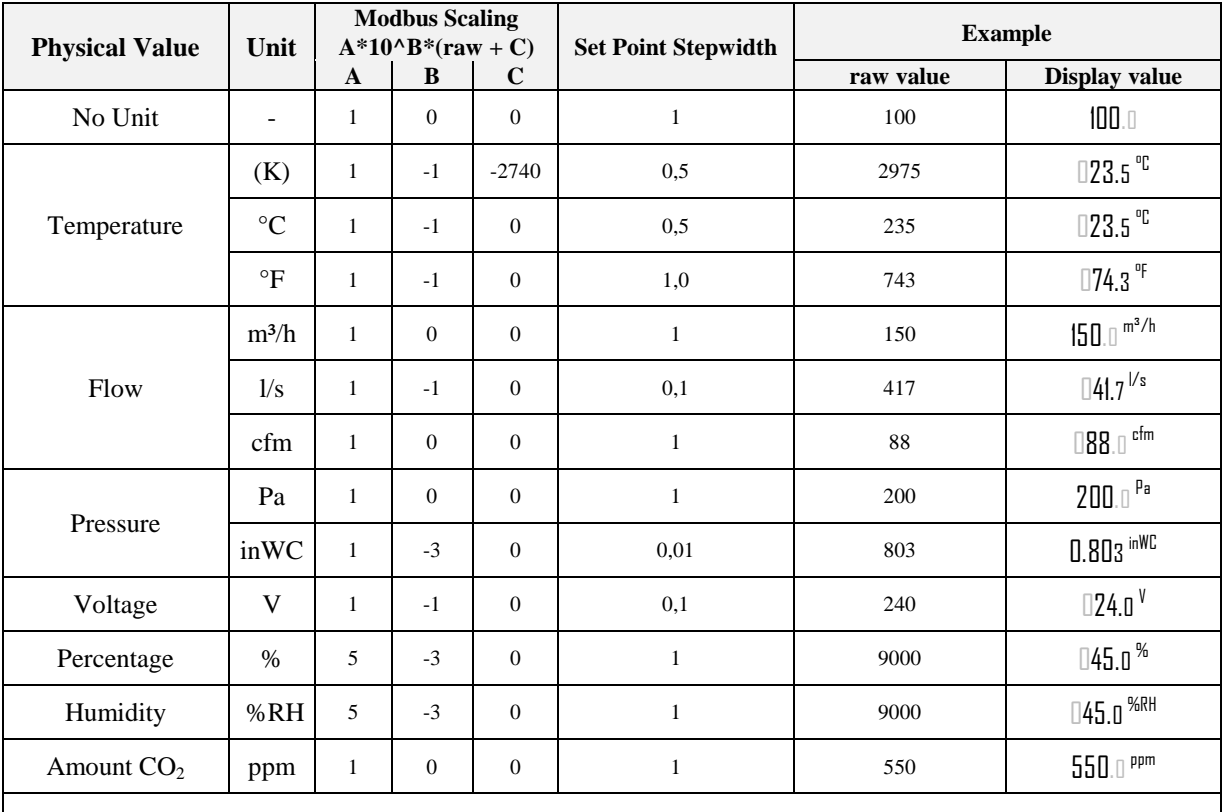

Note that though a display value or a set point would accept values from 0 to 65535 if unsigned or -32768 to 32767 if signed the value that is displayed is limited to a range from -999 to 9999 because of the 4 digit display.

- When a fixed-point number reaches a certain limit where an overflow occurs the decimal point is shifted rightwards (e.g.  $999.9 \rightarrow 1000$ ).
- <span id="page-50-1"></span> Whole number values are preferably displayed with the bigger digits. If an overflow occurs the number is shifted rightwards (e.g.  $999 \rightarrow 1000$ ).

Table 39: Value Scaling and Stepwidth

# <span id="page-51-0"></span>**4 NFC**

#### <span id="page-51-1"></span>**4.1 General Description**

The NFC interface of the L-STAT device can be used to get additional information and configuration options for room automation. The L-STAT will behave like an NFC tag that can be read by an NFC enabled device. The antenna is located behind the LCD and best performance is achieved by putting the NFC enabled device right on the front panel glass. Depending on where the antenna of the mobile device is located the optimal position will be found by moving the device slowly over the front panel. Best performance can be achieved by positioning the device in a more or less horizontal position covering the LCD as shown in [Figure 8.](#page-51-2)

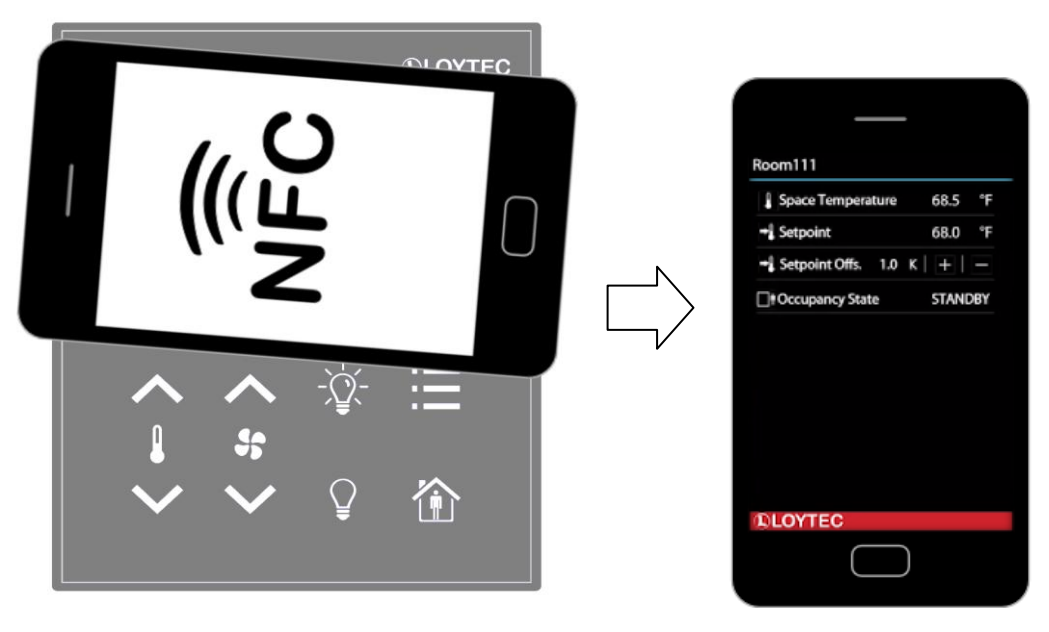

Figure 8: NFC Device Positioning

<span id="page-51-2"></span>If the connection is established the NFC field detection bit at the short\_pressed Modbus register at address 1 [\(Table 7](#page-21-2) at Page [22\)](#page-21-2) will be set. In the meantime the NFC enabled device will read the memory of the tag and will perform an appropriate action. Since a NDEF URI record is saved at the tags memory [\(Table 38](#page-49-1) at Page [50\)](#page-49-1) the device will ask to open the defined URL in the browser of the NFC enabled device.

#### <span id="page-52-0"></span>**4.2 Copy the L-WEB Project URL to the NFC Tag Memory**

To show an L-WEB project on your mobile device by NFC, simply copy and paste the URL of the L-Web project to the url\_string of [Table 38.](#page-49-1) Note that the mobile device needs network or internet access to open the URL. Please follow the instructions below.

#### **To Copy a L-WEB Project URL to the NFC Tag Memory**

- 1. Open the web interface of your device
- 2. Select **Project List** from the **L-WEB** menu.
- 3. Open the desired project in the web browser as shown i[n Figure 9.](#page-52-1)

| <b>DLOYTEC</b>                                                     |                        | <b>L-WEB Project List</b>                                                                                                    |                     |              |                                                        |
|--------------------------------------------------------------------|------------------------|----------------------------------------------------------------------------------------------------|---------------------|--------------|--------------------------------------------------------|
| LIOB-AIR1<br>Logged in as<br>admin<br>2015-10-21 15:07:09          | --<br>C<br>Ξ<br>⊆      | Install the LOYTEC LWEB-803 Visualization software on your PC or use the LWEB-802 browser-based visualization<br>Install<br><b>Available L-WEB projects</b> |                     |              |                                                        |
| Device Info                                                        | $\circ$<br>Ū           | <b>Name</b>                                                                                                    | I ast modified      | Size (Bytes) |                                                        |
| Data<br>Commission                                                 | عك<br>$\mathbb U$<br>ರ | Istudio/System.VAVsystem_VAV01_AW_VAV01.VAVmanagerStatusArea.lweb2                                                                                          | 09 10 2015 09:50:30 | 1201856      |                                                        |
| Config                                                             | Š                      | Istudio/Svstem.VAVsvstem_VAV01_AW_VAV01.VAVstatus.lweb2                                                                                                    | 09.10.2015 09:50:38 | 2607877      | 金田                                                     |
| <b>Statistics</b>                                                  |                        | Istudio/Svstem.VAVsvstem_VAV01_AW_VAV01.VAVmobile.lweb2                                                                                                    | 09.10.2015 09:50:32 | 523488       |                                                        |
| <b>L-WEB</b>                                                       |                        | Istudio/System.VAVsystem_VAV01_AW_VAV01.VAVmanagerStatusBuilding.lweb2                                                                                      | 09.10.2015 09:50:31 | 1207042      | Open project in web browser (LWEB-802)<br>$\mathbf{H}$ |
| <b>Project List</b><br><b>LWEB-802 Config</b><br>ACL Configuration | networks               | Istudio/System.VAVsystem_VAV01_AW_VAV01.VAVmobileCalibration.lweb2                                                                                          | 09.10.2015 09:50:33 | 281473       | 金田                                                     |
| L-IOB                                                              |                        | Istudio/System.VAVsystem_VAV01_AW_VAV01.VAVsimulation.lweb2                                                                                                 | 09.10.2015 09:50:33 | 593128       | 金田                                                     |
| Documentation                                                      |                        | Istudio/System.VAVsystem_VAV01_AW_VAV01.VAVmanagerStatusFloor.lweb2                                                                                         | 09.10.2015 09:50:31 | 1202361      | 金田                                                     |
| Reset                                                              |                        | Istudio/System.VAVsystem_VAV01_AW_VAV01.VAVsimulationCO2.lweb2                                                                                              | 09 10 2015 09:50:33 | 236230       |                                                        |
| Contact                                                            |                        |                                                                                                    |                     |              |                                                        |
| Logout                                                             |                        |                                                                                                    |                     |              |                                                        |

Figure 9: L-WEB Project List

- <span id="page-52-1"></span>4. Simply copy the URL of the desired project from the browsers address bar and go to the **Modbus Datapoints** of the L-STAT device.
- 5. Open the **nfc\_string** datapoint in the web interface of your device and paste the L-WEB project URL at the **Value** field as shown in [Figure 10.](#page-52-2)
- 6. Click on the **Set** button to save the string.

<span id="page-52-2"></span>ń

| System Registers<br><b>Data Point Details</b><br>User Registers |                                                                                                    |
|-----------------------------------------------------------------|----------------------------------------------------------------------------------------------------|
| EC61131 Variables<br>Path                                       | /Modbus Port RS485/Datapoints/L-STAT 80x-Lx-Gx V18 1/nfc string                                                                                                    |
| Scheduler<br><b>Name</b><br>Alarm                               | nfc string                                                                                                    |
| <b>Description</b><br><b>Trend</b>                              | <b>NFC URL</b>                                                                                                    |
| CEA709 Port<br><b>Direction</b>                                 | value                                                                                                    |
| <b>BACnet Port</b><br>Type<br>Modbus Port RS485                 | string                                                                                                    |
| <b>Datapoints</b><br><b>Value</b><br>L-STAT 80x-Lx-Gx V18 1     | http://www.loytec.com/lweb802/?pl<br>Set<br>Enter " -- " for invalid value                                                                                                    |
| <b>COLLIOB</b><br>LIOB-FT<br>COLIOB-IP<br><b>Raw value</b>      | 68 74<br>2F 77<br>74 70<br>3A 2F<br>6F 79<br>77 77<br>2E 6C<br>74 65<br>63 2E<br>63 6F<br>6D 2F<br>6C 77<br>65 62<br>38 30<br>3F 70<br>32 2F<br>72 6F<br>6A 65<br>63 74<br>3D 6C<br>73 74<br>75 64<br>69 6F<br>2F 53<br>79 73<br>74 65<br>56 41<br>6D 2E<br>56 73<br>79 73<br>74 65<br>6D 5F<br>56 41<br>56 30<br>31 SF<br>41 57<br><b>SF 56</b><br>41 56<br>2E 56<br>30 31<br>41 56<br>6D 6F<br>62 69<br>6C 65<br>2E 6C<br>77 65<br>26 61<br>62 32<br>64 64<br>3D 31<br>72 65<br>73 73<br>39 32<br>2E 31<br>36 38<br>2E 32<br>2F 31<br>6F 72<br>30 37<br>26 70<br>74 3D<br>38 30<br>23 6C<br>76 69<br>Set<br>73 50<br>61 67<br>65 00 |

Figure 10: L-STAT NFC String

## <span id="page-53-0"></span>**5 IR-Remote Control Operation**

#### <span id="page-53-1"></span>**5.1 General Description**

The IR receiver is located behind the front panel glass above the LCD. The L-STAT device implements the NEC IR protocol compatible with the Apple remote control as displayed in [Figure 11.](#page-53-2)

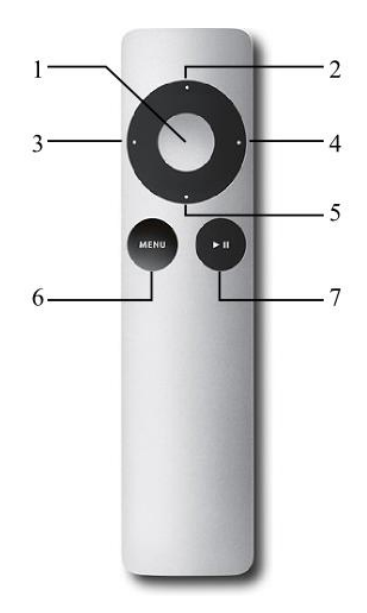

Figure 11: Apple Remote Control

<span id="page-53-2"></span>Whenever a command gets received the IRC bit at the short\_pressed Modbus register at address 1 [\(Table 7](#page-21-2) at Page [22\)](#page-21-2) is set. The received button code as well as the remote ID can be read from the ir\_remote\_control\_command register at address 32 [\(Table 9](#page-23-0) at Page [24\)](#page-23-0).

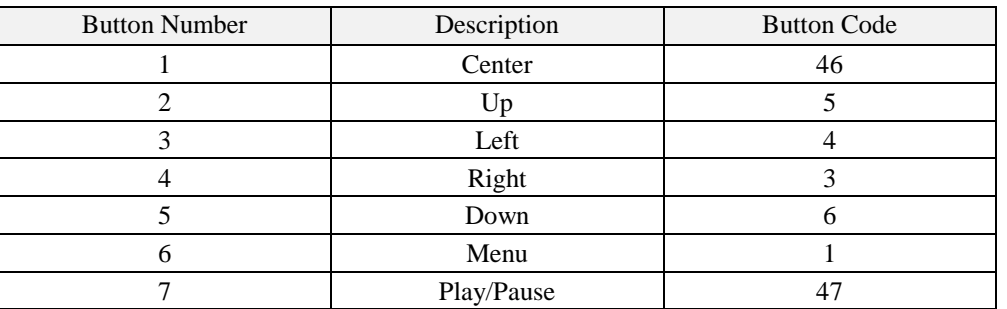

Table 40: Apple Remote Button Codes

<span id="page-54-0"></span>Each remote control has an ID that is transmitted along with the button code. This ID can be used to pair a certain remote control with a certain L-STAT device. The ID of the Apple remote control can be changed by pressing Menu and Center button for at least 6s. This will increment the ID by one.

The ID of your remote control can be checked by pressing any button and watching the ir\_remote\_control\_command register in the Web interface as shown in [Figure 12](#page-54-1) below. This example shows that the Menu button was pressed on a remote control with the ID 14.

| ROOT (ROOT OBJECT)<br>Favorites    | R<br><b>ROOT</b><br><b>Modbus Port RS485</b> | <b>Datapoints</b> |             |              |                   |
|------------------------------------|----------------------------------------------|-------------------|-------------|--------------|-------------------|
| System Registers<br>User Registers | $\blacksquare$ Name<br>п                     | Dir.              | <b>Type</b> | <b>State</b> | <b>Value</b>      |
| IEC61131 Variables                 | $\Box$ present state                         | input             | user        | normal       | 0001000000000000  |
| Scheduler<br>Alarm <sup>2</sup>    | $\Box$ short pressed                         | value             | user        | normal       | 0001000000000000  |
| ≞i Trend                           | $\Box$ long pressed                          | value             | user        | normal       | 0000000000000000  |
| CEA709 Port<br><b>BACnet Port</b>  | $\Box$ change flags set points               | input             | user        | normal       | 0000000000000001  |
| Modbus Port RS485                  | □ change flags device settings               | input             | user        | normal       | 0000000000000000  |
| <b>Datapoints</b><br>OPC Client    | <b>El change flags offset values</b>         | input             | user        | normal       | 0000000000000000  |
| <b>ELIOB</b>                       | □ ir remote control command                  | input             | user        | normal       | 1 14              |
| LIOB-FT<br><b>LIOB-IP</b>          | -button code                                 | input             | analog      | normal       |                   |
|                                    | -remote id                                   | input             | analog      | normal       | 14                |
|                                    | sensor value 0                               | input             | analog      | normal       | 24.7 °C           |
|                                    | sensor value 1                               | input             | analog      | normal       | $-10.9^{\circ}$ C |
|                                    | sensor value 2                               | input             | analog      | normal       | 33.46% rel.hum.   |

Figure 12: IR Remote Control Command Register

<span id="page-54-1"></span>If an L-STAT device gets paired with a certain remote control it will only update the ir remote control command register and the IRC bit at the short pressed register when receiving a command from this remote control. So an L-STAT device can only be paired with one remote control but a remote control can be used for multiple L-STAT devices.

Pairing can be achieved by pressing Menu and Right button at the remote control for at least 6s while pointing towards the L-STAT device. If pairing worked the secondary display will shortly show 'IRP' (IR pairing). The remote ID will be saved internally and the IRCP flag of the config\_flags register at address 192 [\(Table 22](#page-32-1) at Page [33\)](#page-32-1) will be set.

The pairing can be canceled by either clearing the IRCP flag or by pressing Menu and Left button for at least 6s. If the secondary display shows 'IRUP' (IR unpairing) shortly the pairing is suspended.

## <span id="page-55-0"></span>**6 Firmware Update**

## <span id="page-55-1"></span>**6.1 Firmware Update via the Web Interface**

The current firmware can be downloaded from the Software Download section on the LOYTEC website:<https://www.loytec.com/support/download>

For the firmware update go to the web interface of the L-INX, L-ROC, L-IOB device.

#### **To Update the Firmware via the Web Interface**

- 1. Select **Modbus** under the **Commission** menu.
- 2. A listing of available devices will be displayed. Select the devices for the firmware update by clicking the check box on the right.
- 3. Select **Update firmware…** from the drop-down menu as shown i[n Figure 13.](#page-55-2)

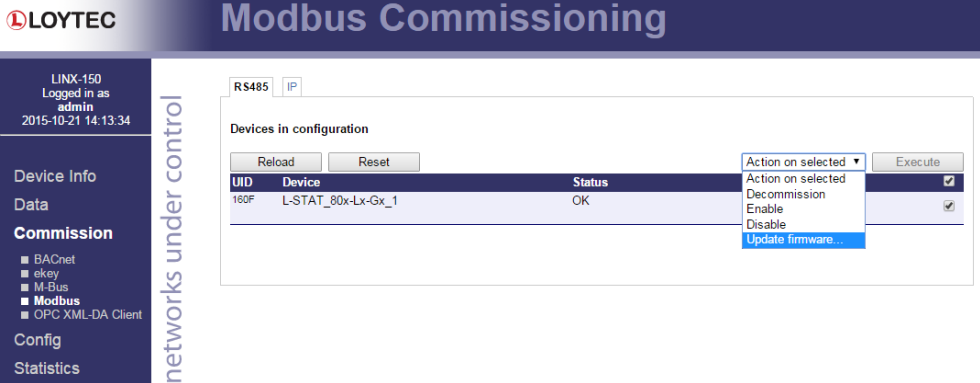

Figure 13: Web Interface – Modbus Commission

- <span id="page-55-2"></span>4. Select the firmware file and click **Open**.
- 5. The selected devices will then receive the firmware updated.

# <span id="page-56-0"></span>**7 Troubleshooting**

#### <span id="page-56-1"></span>**7.1 Technical Support**

LOYTEC offers free telephone and e-mail support for the L-STAT product series. If none of the above descriptions solves your specific problem please contact us at the following address:

*LOYTEC electronics GmbH Blumengasse 35 A-1170 Vienna Austria / Europe*

*e-mail : [support@loytec.com](mailto:support@loytec.com) Web : [http://www.loytec.com](http://www.loytec.com/) tel : +43/1/4020805-100 fax : +43/1/4020805-99*

or

*LOYTEC Americas Inc. N27 W23957 Paul Road Suite 103 Pewaukee, WI 53072 USA*

*e-mail: [support@loytec-americas.com](mailto:support@loytec-americas.com) Web: [http://www.loytec-americas.com](http://www.loytec-americas.com/) tel: +1 (512) 402 5319 fax: +1 (262) 408 5238*

or

*LOYTEC Asia Corporation Ltd. 16F.-3, No. 155, Zhongyang Rd Xindian District New Taipei City 23150 Taiwan*

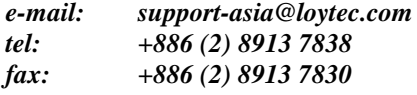

# <span id="page-57-0"></span>**8 Specifications**

## <span id="page-57-1"></span>**8.1 Physical Specifications**

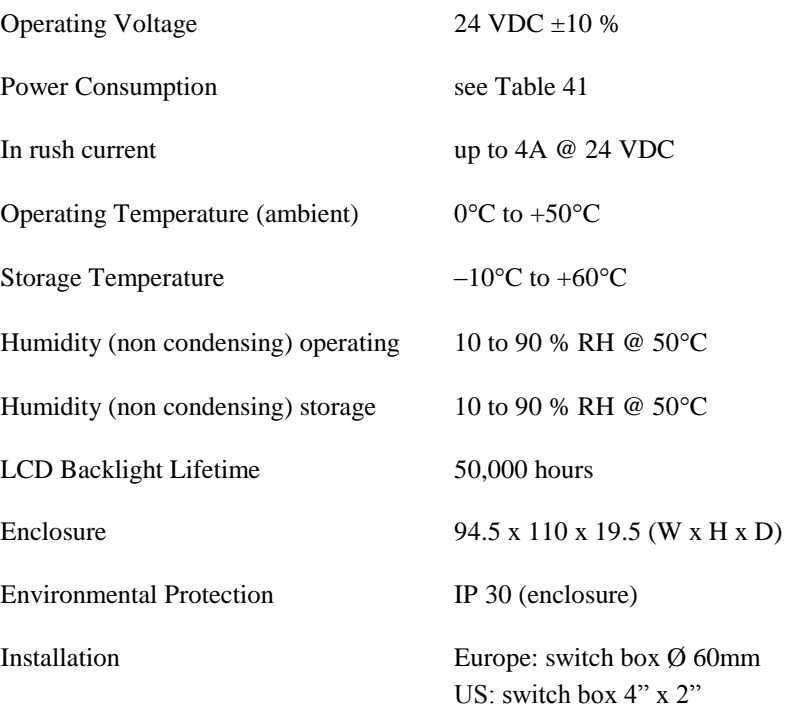

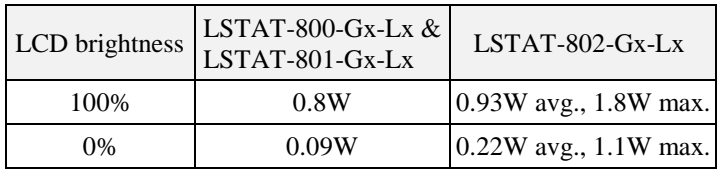

Table 41: Power Consumption

### <span id="page-57-3"></span><span id="page-57-2"></span>**8.2 Sensor Specifications**

Ambient Temperature Sensor type: CMOS

range: -40 – 125 °C resolution: 0.1 °C accuracy:  $\pm$  0.5 °C (5 – 60 °C)

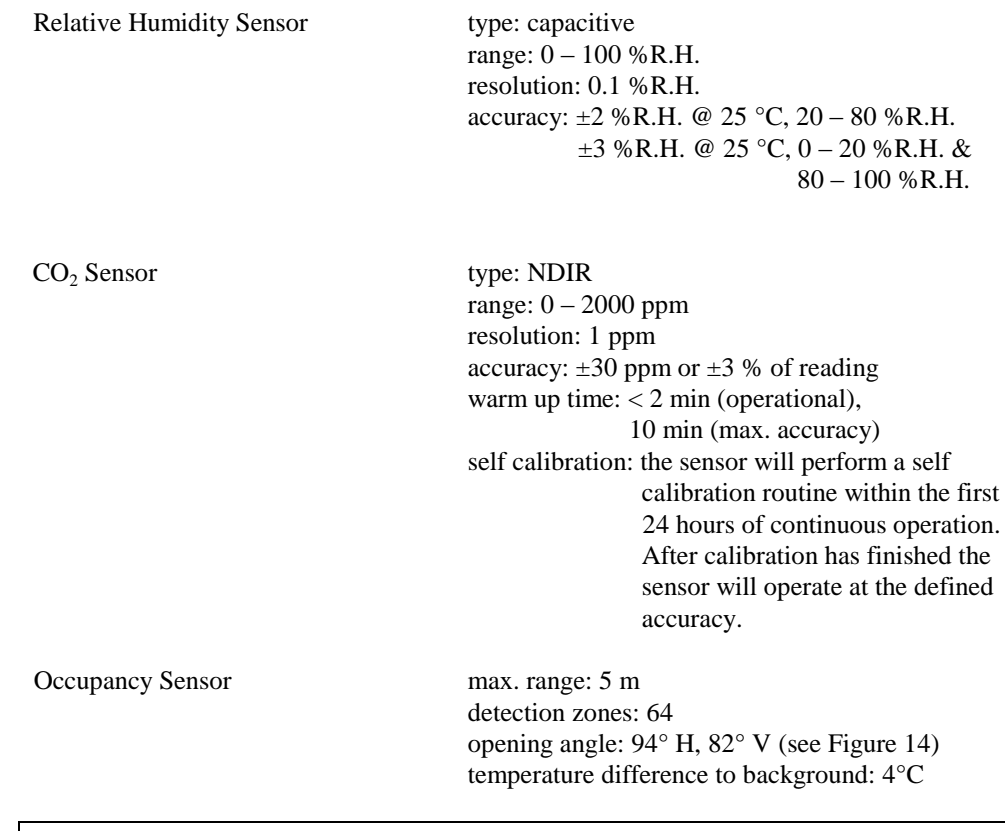

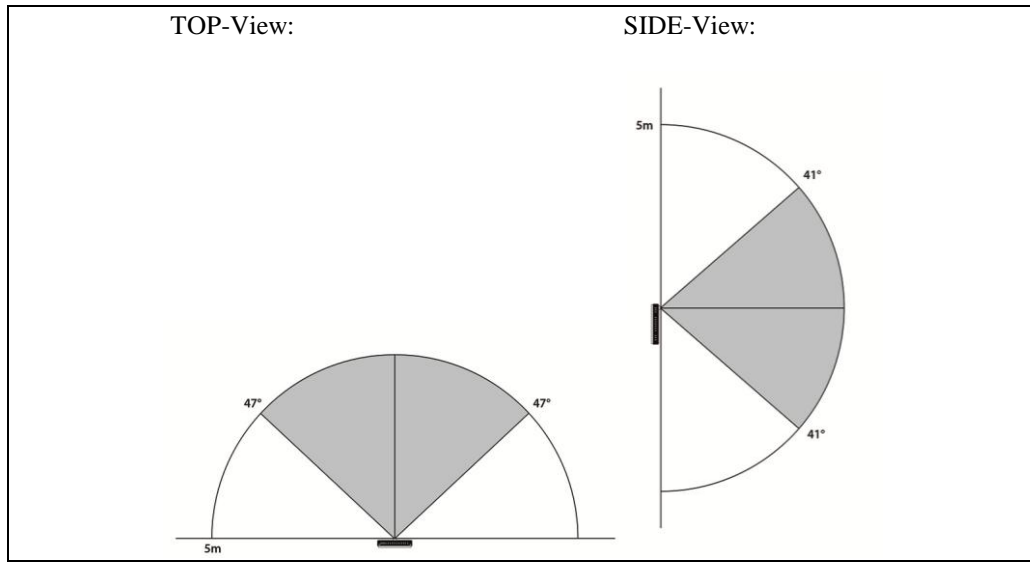

Figure 14: Occupancy Sensor Opening Angle

<span id="page-58-0"></span>Infrared Receiver protocol: NEC

carrier: 38 kHz @ 950 nm Apple remote control compatible

## <span id="page-59-0"></span>**9 References**

[3] L-INX User Manual, LOYTEC electronics GmbH, Document № 88073020, September 2015.

# <span id="page-60-0"></span>**10 Revision History**

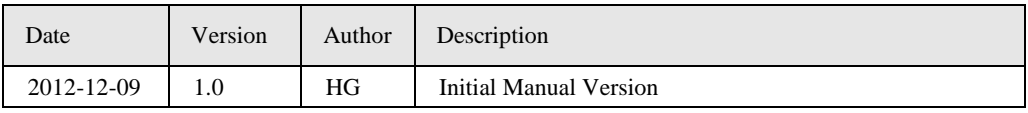